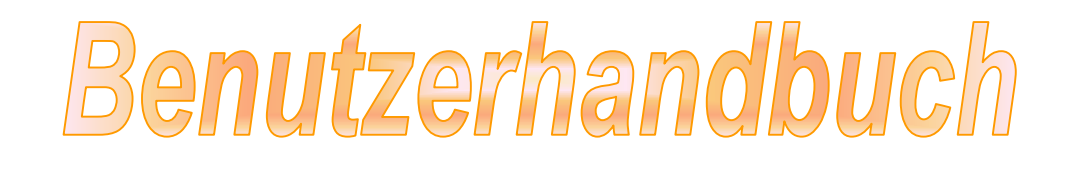

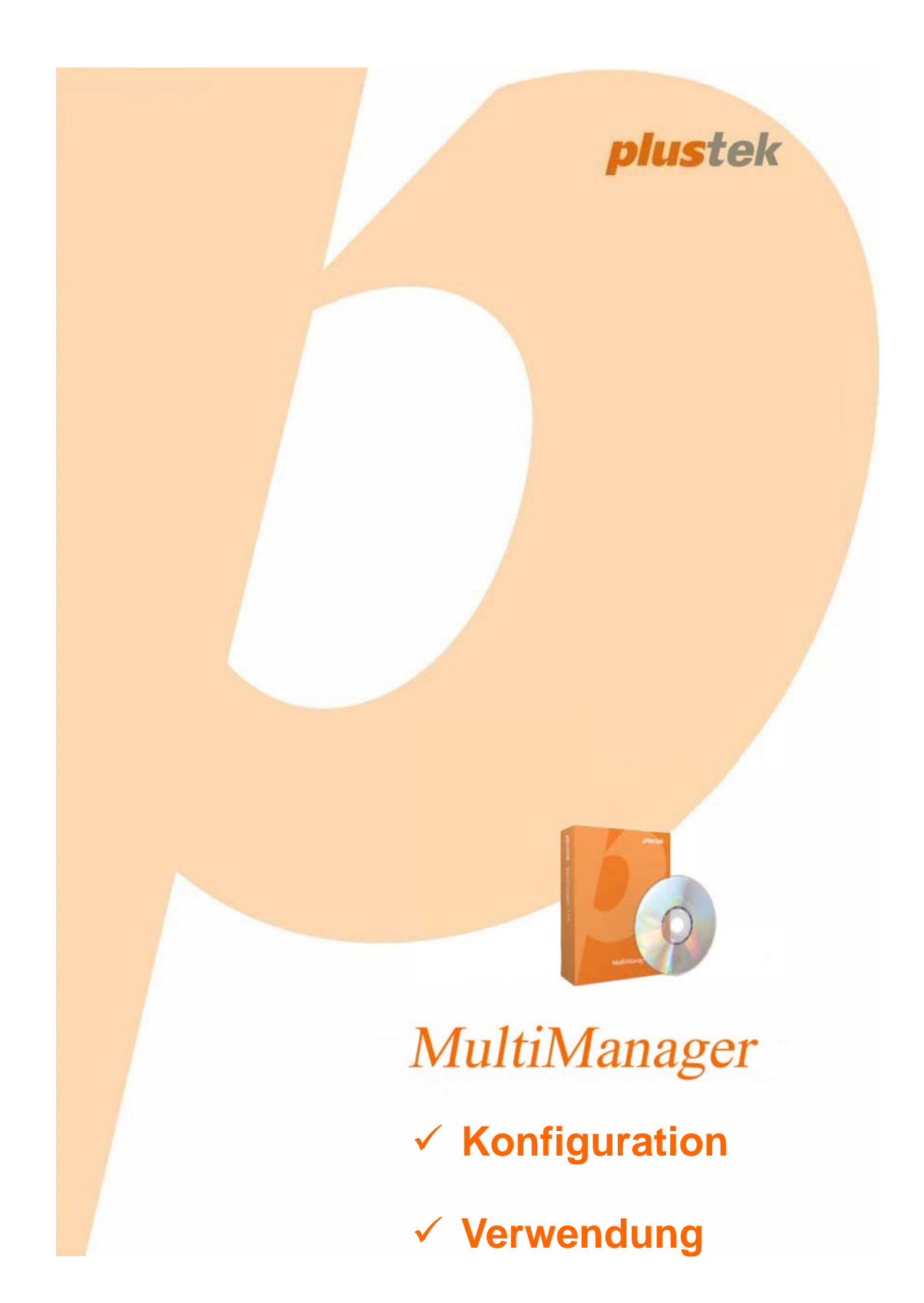

© 2011. Alle Rechte vorbehalten. Keine Inhalte aus diesem Dokument dürfen ohne Einwilligung der Plustek Technology GmbH vervielfältigt oder anderweitig verwendet werden. Alle eingetragenen Warenzeichen in diesem Handbuch gehören den jeweiligen Unternehmen.

Alle Bemühungen wurden unternommen, um die Richtigkeit aller Inhalte in dieser Bedienungsanleitung zu gewährleisten. Wir behalten uns eventuelle Fehler oder Auslassungen in dieser Bedienungsanleitung vor und übernehmen für eventuelle Fehler und dadurch entstehende Schäden keine Garantie. Die Inhalte dieser Bedienungsanleitung können ohne Vorankündigung geändert werden.

Der NVR darf nur nach den jeweiligen rechtlichen Bestimmungen des jeweiligen Landes verwendet werden. Bitte erkundigen Sie sich vor Benutzung des NVR über die Richtlinien Ihres Landes, in wie fern Sie einer Hinweispflicht auf Video- und Tonaufzeichnung unterliegen. Eine missbräuchliche Aufzeichnung von Film- oder Tonmaterial kann evtl. vor Gericht als Beweismittel nicht gegen Sie verwendet werden. Bitte informieren Sie sich vorher bei einer autorisierten Person, in wieweit das zu überwachende Objekt/Person aufgezeichnet werden darf.

Die Abbildungen in dieser Anleitung wurden unter dem Betriebssystem Windows XP erstellt. Sollten Sie Windows 7, Vista, oder Windows 2000 verwenden, können die Abbildungen anders aussehen, erfüllen jedoch die gleiche Funktion.

## **Inhaltsverzeichnis**

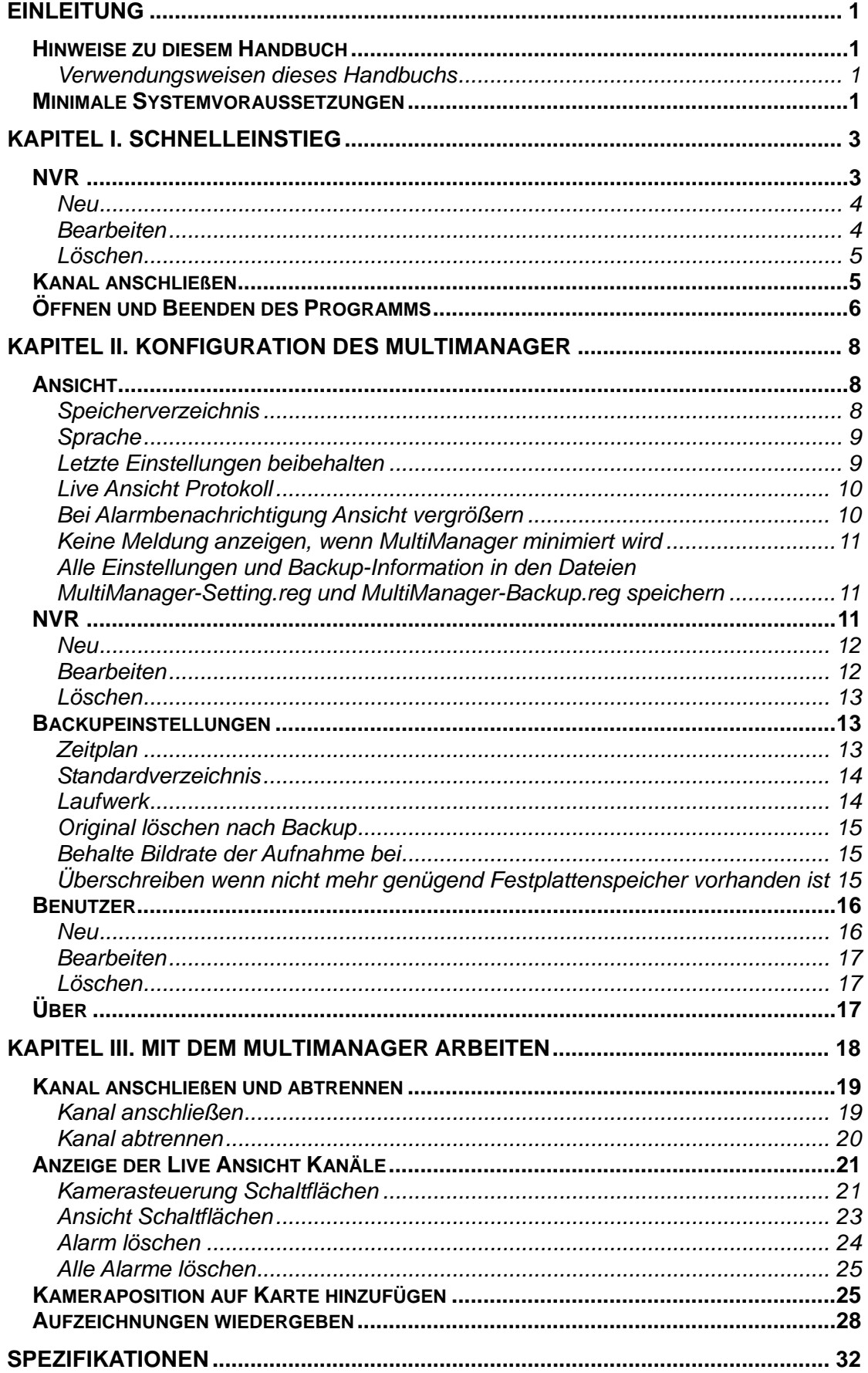

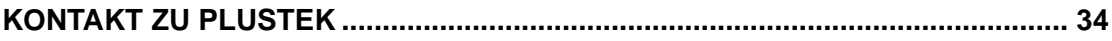

## **Einleitung**

<span id="page-4-0"></span>Der NVR MultiManager ist ein NVR bezogenes Programm, welches die Verwaltung und Verwendung des NVR (**N**etzwerk**v**ideo**r**ekorder) vereinfacht.

Der NVR MultiManager ermöglicht Ihnen die effiziente Echtzeitüberwachung der an den NVR angeschlossenen Geräte. Mittels NVR MultiManager können Sie die Echtzeitaufnahmen von mehreren unterschiedlichen NVR gleichzeitig betrachten und aufgenommene Videos wiedergeben lassen.

Das Programm ermöglicht ebenfalls die Sicherung aufgenommener Videos nach Ihren Vorgaben. Die Sicherung kann manuell efolgen oder automatisch über Zeitsteuerung.

### **Hinweise zu diesem Handbuch**

Diese Bedienungsanleitung soll Ihnen helfen den NVR anhand von Abbildungen zu installieren und zu konfigurieren. Die Abbildungen werden Benutzern von Microsoft Windows 7, Vista, XP und Windows 2000 Professional bekannt vorkommen, jedoch möchten wir darauf hinweisen, dass Sie sich bereits mit Ihrem Betriebssystem auskennen sollten, bevor Sie sich mit dem NVR auseinandersetzen. Die Einleitung dient Ihnen zur Erklärung von Symbolen in dieser Anleitung, sowie die minimalen Systemvoraussetzungen und den Inhalt Ihrer Verpackung.

Der **Einführungsabschnitt** dieses Handbuches stellt einen Umriss dieses Handbuches zur Verfügung und beschreibt die minimalen Systemanforderungen.

**Kapitel I** beschreibt den Schnelleinstieg in den **NVR MultiManager**.

**Kapitel II** beschreibt die Konfiguration des **NVR MultiManager**.

**Kapitel III** beschreibt den Umgang mit dem **NVR MultiManager**.

#### **Verwendungsweisen dieses Handbuchs**

**Fettgedruckt** — spiegelt die Kommandos oder den Inhalt Ihres Bildschirms wieder.

### **Minimale Systemvoraussetzungen**

Dieses Programm benötigt zur Konfiguration einen Netzwerkarbeitsplatz der folgende Mindestvoraussetzungen erfüllen sollte:

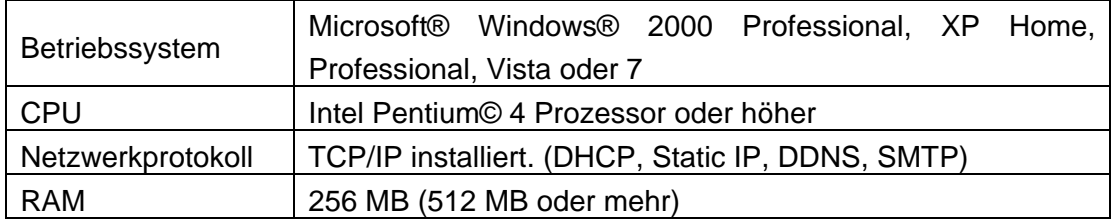

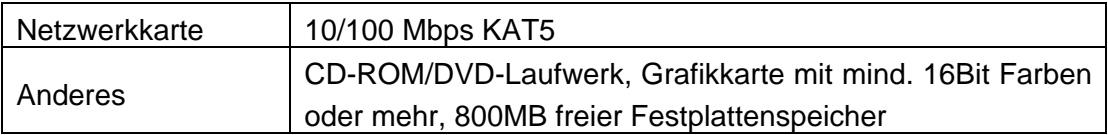

## **Kapitel I. Schnelleinstieg**

<span id="page-6-0"></span>Bitte installieren Sie zuerst "vcredist\_x86.exe" und "xvid\_codec" bevor Sie den **MultiManager** ausführen.

Klicken Sie auf die Windows **Start** Schaltfläche, um den **MultiManager** auszuführen. Der **Login**-Dialog sollte erscheinen. "admin" und "admin" sind der voreingestellte Benutzername und das Passwort zum Login als Administrator. Klicken Sie auf **OK**, um sich anzumelden und mit der Konfiguration zu beginnen.

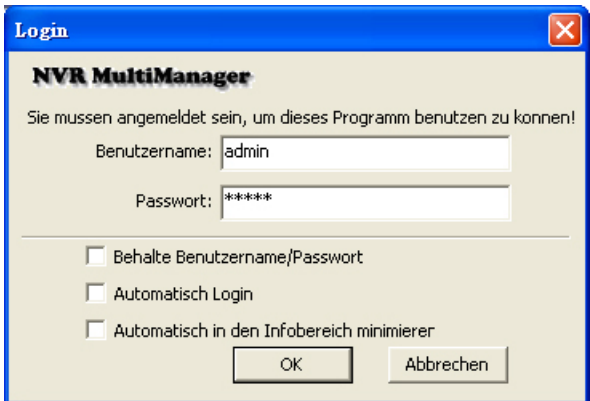

- **Behalte Benutzername/Passwort:** Markieren Sie diese Checkbox, damit der eingegebene Benutzername und das Passwort gespeichert werden.
- **Automatisch Login:** Markieren Sie diese Checkbox, damit sich das Programm bei jedem Programmstart automatisch anmeldet.
	- a. Vom Windows **START** Menü aus, klicken Sie auf **Alle Programme** > **Plustek Inc** > **Plustek NVR Utility** > **MultiManager**, rechtsklicken Sie auf **MultiManager** und wählen Sie **Verknüpfung erstellen** aus dem Kontext-Menü, um die Verknüpfung zu duplizieren.

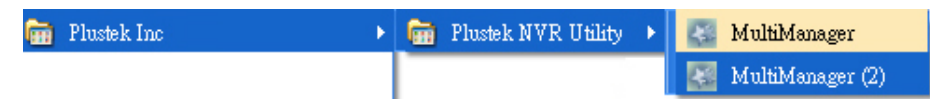

- b. Bewegen Sie diese duplizierte Verknüpfung mittels Drag-and-Drop in den **Autostart** Ordner unter **Alle Programme**, damit sich das Programm bei jedem Systemstart automatisch ausführt.
- **Automatisch in den Infobereich minimieren:** Markieren Sie diese Checkbox, damit sich das Programm nach dem Ausführen automatisch in den Infobereich minimiert.

### **NVR**

Klicken Sie auf den **NVR** Reiter im **Einstellungsdialog**. Hier können Sie verfügbare NVR manuell hinzufügen, die Daten bestehender NVR modifizieren, und unbenötigte NVR aus dem Programm löschen.

<span id="page-7-0"></span>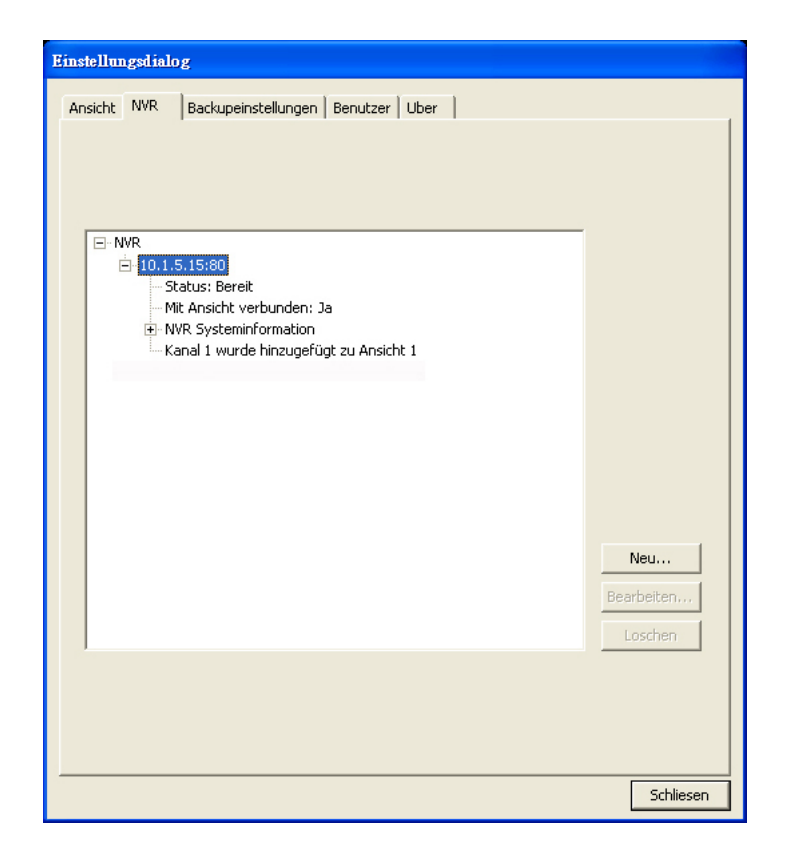

#### **Neu**

Klicken Sie auf die **Neum Schaltfläche**, um einen verfügbaren NVR manuell hinzuzufügen. Füllen Sie die Felder für **IP-Adresse**, **Portnummer**, **Benutzername**, **Passwort** und **Passwort bestätigen** aus und klicken Sie dann auf **OK**, um den NVR hinzuzufügen.

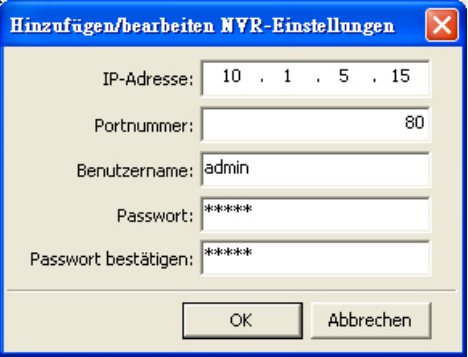

#### **Bearbeiten**

Klicken Sie auf die Bearbeiten... Schaltfläche, um die Daten eines bestehenden NVR zu modifizieren. Sie können **Portnummer**, **Benutzername**, **Passwort** und **Passwort bestätigen** ändern. Klicken Sie dann auf **OK**, um die Änderungen zu speichern.

#### <span id="page-8-0"></span>**Löschen**

Klicken Sie auf die **Löschen Schaltfläche**, um einen unbenötigten NVR aus dem Programm zu entfernen. Wählen Sie den zu entfernenden NVR aus klicken Sie auf die **Löschen** Schaltfläche, um den NVR zu entfernen.

Klicken Sie auf die **Schließen** Schaltfläche, um **Einstellungsdialog** zu verlassen.

### **Kanal anschließen**

Klicken Sie auf die  $\blacktriangleright$  oder  $\blacktriangleright$  Schaltfläche an der Seite des Programmfensters, um die Steuerungsleiste einblenden zu lassen.

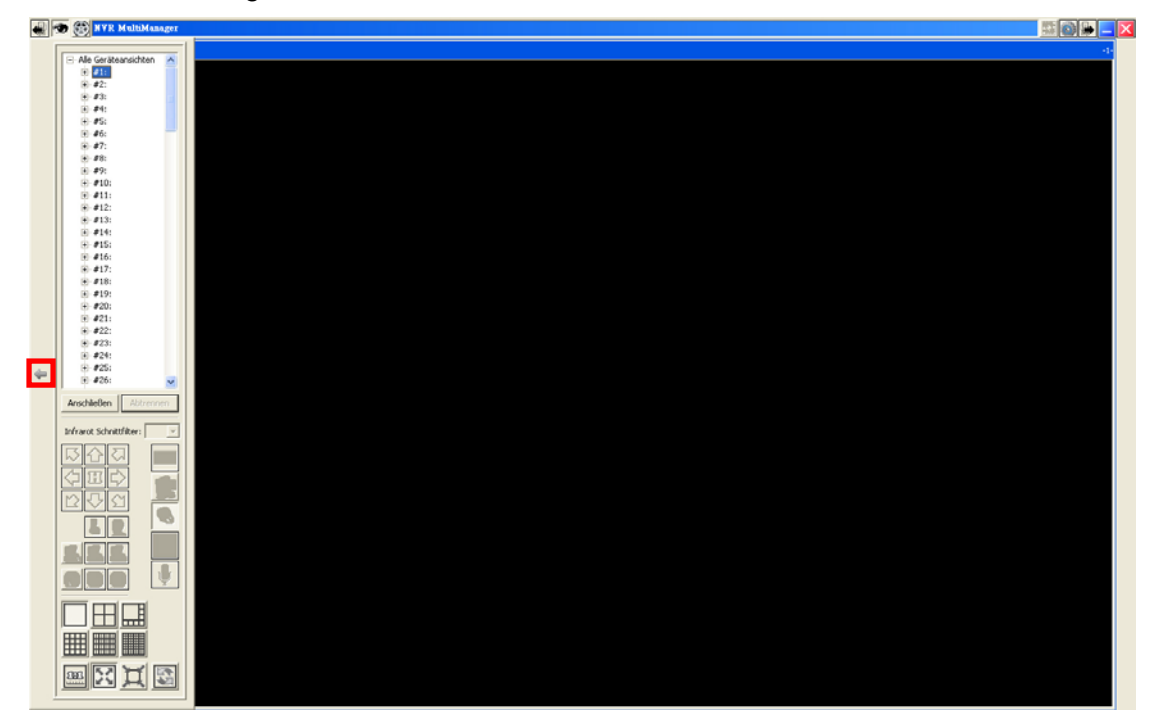

Sie können die Kanäle mehrerer NVR von verschiedenen Orten verbinden.

1. Klicken Sie in der Geräteliste bitte auf einen freien Kanal und dann auf die Anschließen Schaltfläche, um ein Geät zu verbinden.

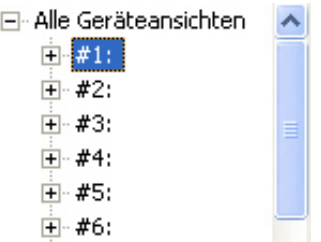

- 2. Der **Verbinde Kanal mit Ansicht** Dialog erscheint. Gehen Sie wie folgt vor, um einen Kanal zu verbinden:
	- a. Doppelklicken Sie auf einen NVR, um die verfügbaren Kanäle anzusehen. Wählen Sie einen Kanal aus und geben Sie oben **Name der Ansicht**,

<span id="page-9-0"></span>**Benutzername** und **Passwort** ein und klicken Sie dann auf die **OK**  Schaltfläche.

b. Klicken Sie auf die **Suchen** Schaltfläche, um automatisch nach verfügbaren NVR zu suchen. Doppelklicken Sie auf einen NVR, um die verfügbaren Kanäle anzusehen. Wählen Sie einen Kanal aus und geben Sie oben **Name der Ansicht**, **Benutzername** und **Passwort** ein und klicken Sie dann auf die **OK** Schaltfläche.

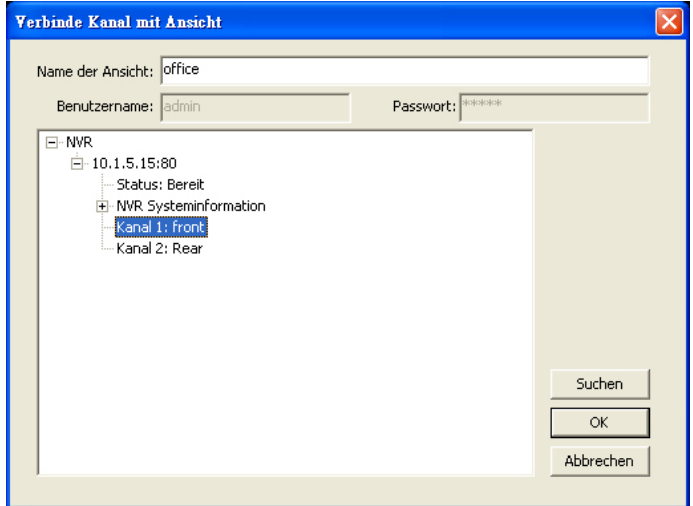

3. Der Kanal ist erfolgreich verbunden wenn der **Name der Ansicht** und die Kanalinformationen in der Geräteliste angezeigt werden.

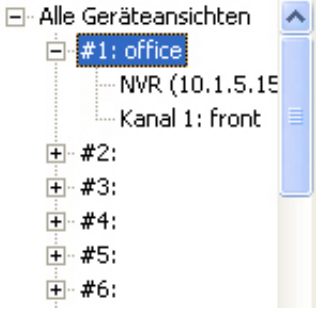

Wenn Sie mit diesen Einstellungen fertig sind, können Sie die hinzugefügten Videokanäle in Echtzeit anzeigen lassen.

### **Öffnen und Beenden des Programms**

Ein Klick auf die X Schaltfläche oben rechts schließt zwar das Programmfenster, aber nicht den MultiManager selbst. Dieser läuft im Hintergrund weiter, um Sicherungsaufgaben zu erledigen. Sie können das Programmfenster mit einem Doppelklick auf das **ICON** Icon im Infobereich wiederherstellen oder mit einem Rechtsklick folgendes Kontextmenü aufrufen lassen:

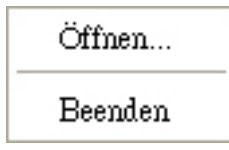

- Klicken Sie auf **Öffnen**, um das Programmfenster wiederherstellen zu lassen.
- Klicken Sie auf **Beenden**, um das Programm wirklich zu beenden.

## <span id="page-11-0"></span>**Kapitel II. Konfiguration des MultiManager**

Klicken Sie auf die **Schaltfläche oben rechts, um den Einstellungsdialog** zu öffnen. Hier gibt es fünf verschiedene Reiter: **Ansicht**, **NVR**, **Backupeinstellungen**, **Benutzer** und **Über**. Wir empfehlen Ihnen hier mit der Konfiguration zu beginnen.

### **Ansicht**

Klicken Sie im **Einstellungsdialog** auf den **Ansicht** Reiter. Hier können Sie festlegen, wo Ihre manuell aufgenommenen Videos und Bilder gespeichert werden sollen, bei Bedarf die **Sprache** der Benutzeroberfläche ändern, und wie die Videokanäle angezeigt werden sollen.

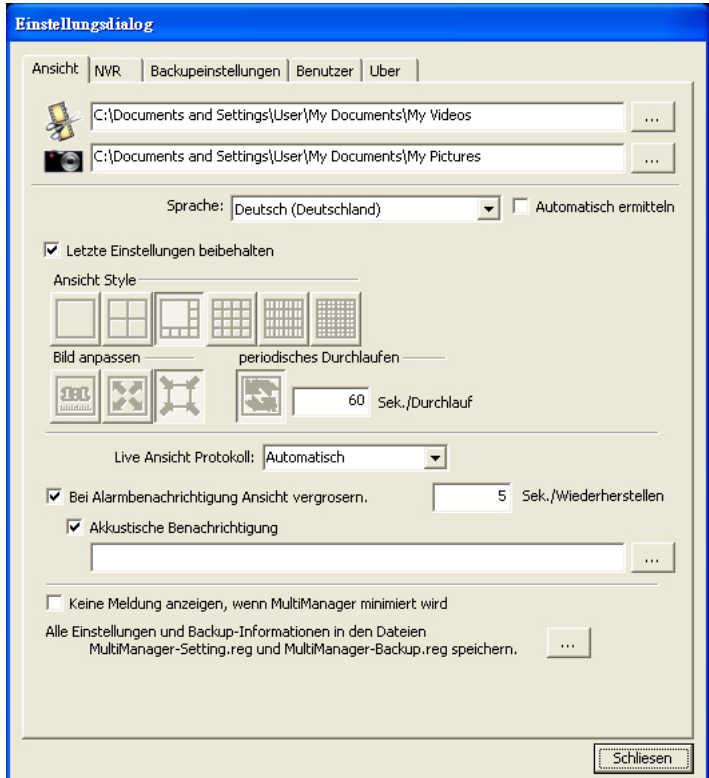

#### **Speicherverzeichnis**

Klicken Sie auf die **Sternalt Schaltfläche, um einen Dialog zu öffnen**, mit dem Sie einen Ordner zum Speichern Ihrer manuell aufgenommenen Videos und Bilder auswählen können.

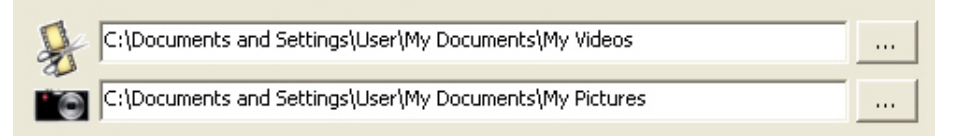

#### <span id="page-12-0"></span>**Sprache**

Wählen Sie die gewünschte Sprache der Benutzeroberfläche aus der Dropdown-Liste. Alternativ können Sie die **Automatisch ermitteln** Checkbox markieren, um die Sprache der Benutzeroberfläche nach der Sprache Ihres Betriebssystems richten zu lassen. Das MultiManager Programm muss zum Übernehmen der Einstellungen neu gestartet werden.

#### **Letzte Einstellungen beibehalten**

Markieren Sie diese Checkbox, um Ihre letzten Einstellungen für **Ansicht Style**, **Bild anpassen** und **periodisches Durchlaufen** beizubehlaten. Lassen Sie die Checkbox unmarkiert, um die Einstellungen hier verändern zu können. Das MultiManager Programm muss zum Übernehmen der Einstellungen neu gestartet werden.

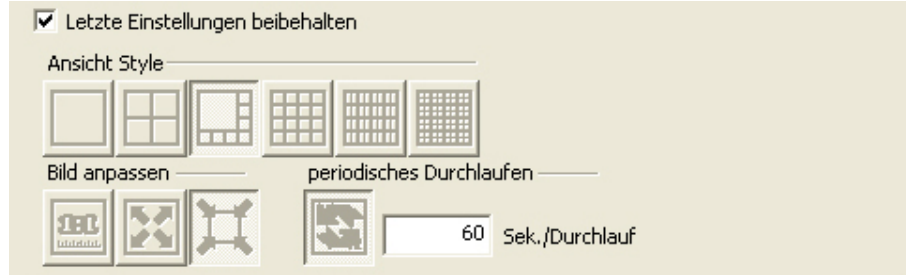

Die Schaltflächen und ihre jeweiligen Funktionen sind in der folgenden Tabelle dargestellt:

#### **Ansicht Style**

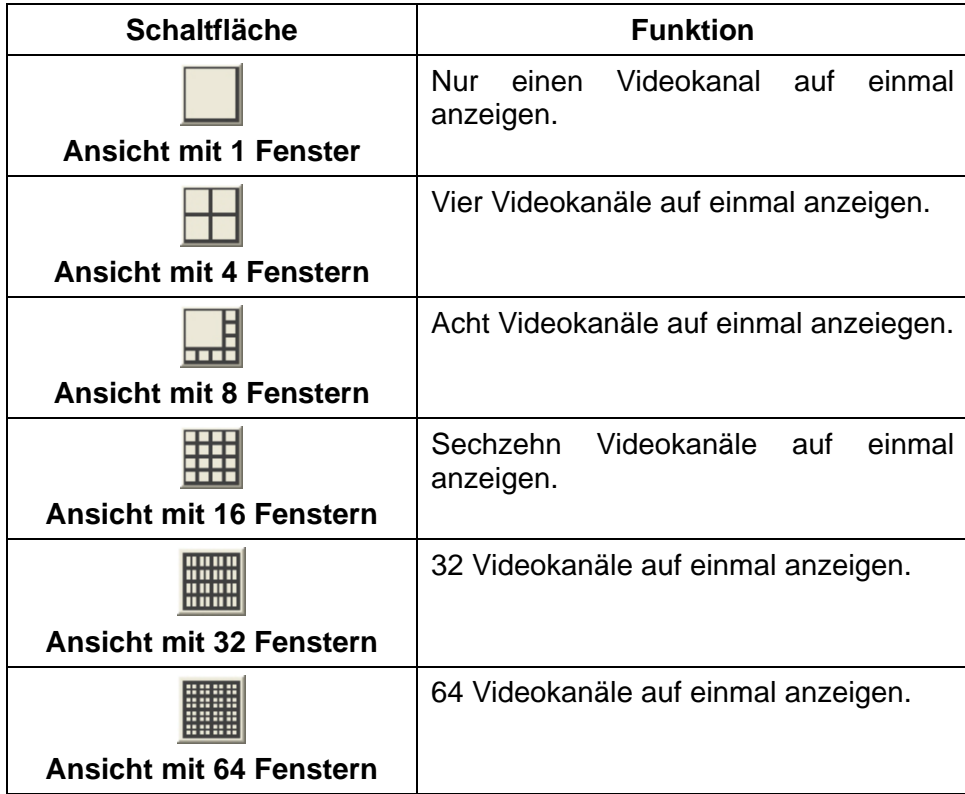

#### <span id="page-13-0"></span>**Bild anpassen**

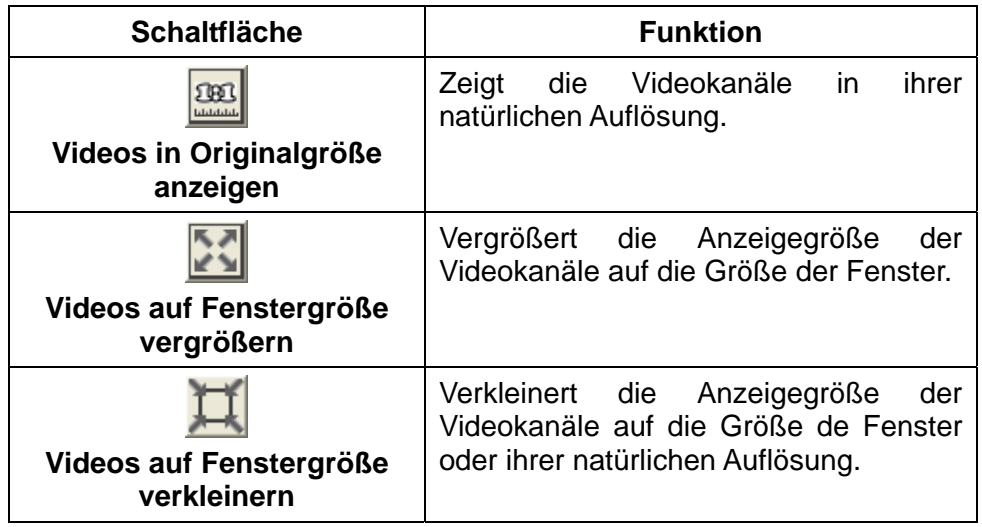

#### **Periodisches Durchlaufen**

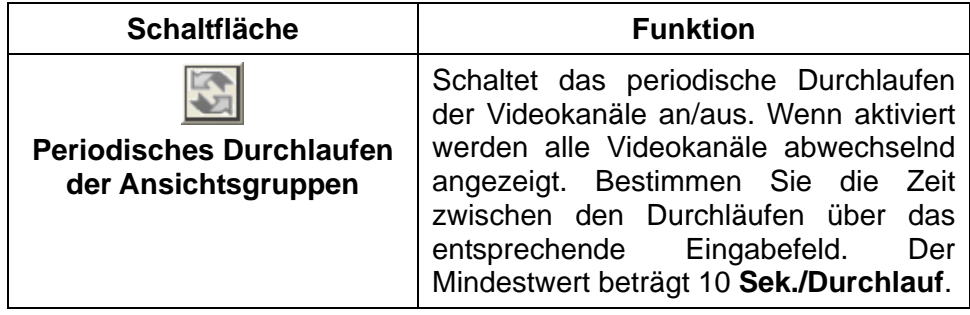

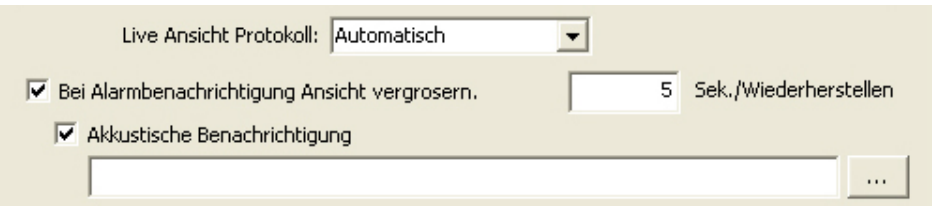

#### **Live Ansicht Protokoll**

- **Auto.**: Das Programm verwendet Tunneling RTP über Multicasting.
- **RTP über HTTP**: Das Programm verwendet Tunneling RTP über HTTP. Diese Auswahl ermöglicht das Anzeigen der Live Ansicht Seite über den Standard Port 80 (HTTP).

#### **Bei Alarmbenachrichtigung Ansicht vergrößern**

Markieren Sie diese Checkbox, um bei einer Alarmbenachrichtigung die betroffene Ansicht vergrößern zu lassen. Geben Sie an, wie lange die Ansicht vergrößert bleiben soll. Die Ansicht wird auf ihre Originalgröße verkleinert, sobald die definierte Zeit

<span id="page-14-0"></span>abgelaufen ist.

#### **Akkustische Benachrichtigung**

Wenn Sie die **Bei Alarmbenachrichtigung Ansicht vergrößern** Checkbox markiert haben, können Sie zusätzlich diese Checkbox markieren. Klicken Sie auf wie um einen Dialog zu öffnen, mit dem Sie Ihren Computer nach einer Audiodatei für die akkustische Benachrichtigung durchsuchen und hochladen können. Diese Audiodatei wird zeitgleich mit der Alarmbenachrichtigung und der vergrößerten Ansicht wiedergegeben.

#### **Keine Meldung anzeigen, wenn MultiManager minimiert wird**

Markieren Sie die **Hinweis zur Minimierung** Checkbox, wenn Sie keine Benachrichtigung beim Klicken auf die X Schaltfläche erhalten wollen. Ein Klick auf die X Schaltfläche schließt das Programm nicht, der MultiManager wird lediglich in den Infobereich minimiert und läuft im Hintergrund weiter, um Sicherungsaufgaben zu erledigen. Sie können das Programmfenster mit einem Doppelklick auf das **Interpelite Step** Icon im Infobereich wiederherstellen oder mit einem Rechtsklick ein Kontextmenü aufrufen lassen.

#### **Alle Einstellungen und Backup-Information in den Dateien MultiManager-Setting.reg und MultiManager-Backup.reg speichern**

Klicken Sie auf die **Steite Schaltfläche**, um mittels Dialog einen Ordner zum Speichern der Einstellungsdateien auswählen.

### **NVR**

Klicken Sie auf den **NVR** Reiter im **Einstellungsdialog**. Hier können Sie verfügbare NVR manuell hinzufügen, die Daten bestehender NVR modifizieren, und unbenötigte NVR aus dem Programm löschen.

<span id="page-15-0"></span>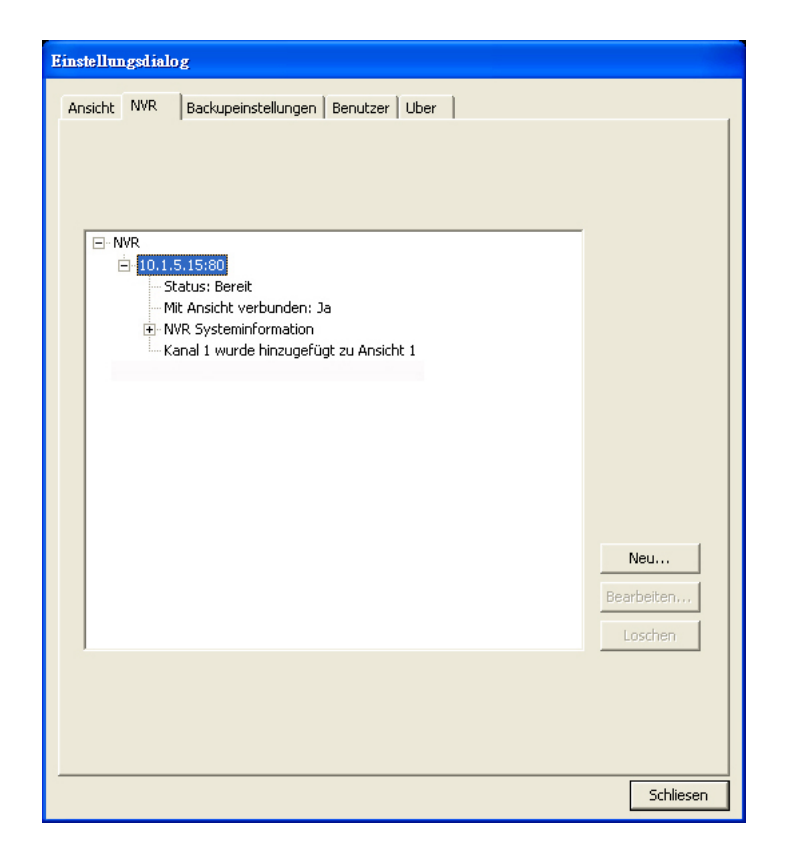

#### **Neu**

Klicken Sie auf die **Neum Schaltfläche**, um einen verfügbaren NVR manuell hinzuzufügen. Füllen Sie die Felder für **IP-Adresse**, **Portnummer**, **Benutzername**, **Passwort** und **Passwort bestätigen** aus und klicken Sie dann auf **OK**, um den NVR hinzuzufügen.

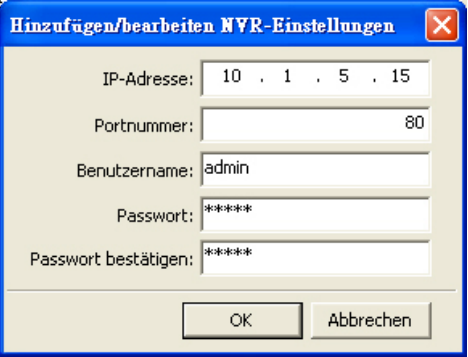

#### **Bearbeiten**

Klicken Sie auf die Bearbeiten... Schaltfläche, um die Daten eines bestehenden NVR zu modifizieren. Sie können **Portnummer**, **Benutzername**, **Passwort** und **Passwort bestätigen** ändern. Klicken Sie dann auf **OK**, um die Änderungen zu speichern.

#### <span id="page-16-0"></span>**Löschen**

Klicken Sie auf die **Löschen Schaltfläche, um einen unbenötigten NVR** aus dem Programm zu entfernen. Wählen Sie den zu entfernenden NVR aus klicken Sie auf die **Löschen** Schaltfläche, um den NVR zu entfernen.

### **Backupeinstellungen**

Klicken Sie auf den **Backupeinstellungen** Reiter im **Einstellungsdialog**. Hier können Sie Zeitpläne verwalten, das **Standardverzeichnis** zum Speichern festlegen und die Festplatten auswählen, die zum Speichern genutzt werden.

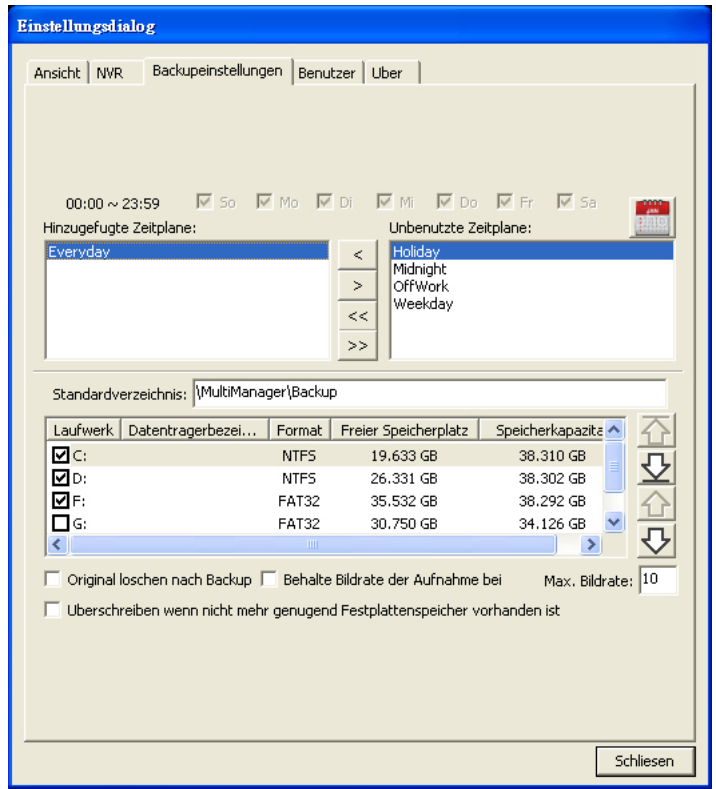

#### **Zeitplan**

Klicken Sie auf die Schaltfläche, um den **Zeitplanverwaltung** Dialog aufzurufen. Klicken Sie auf die **Neu** Schaltfläche, um einen neuen Zeitplan zu erstellen. Geben Sie einen **Zeitplanname** ein, definieren Sie die Start- / Endzeit sowie die Wochentage durch Markierung der entsprechenden Checkboxen. Klicken Sie dann auf die **OK** Schaltfläche, um den Zeitplan zu speichern. Zurück im **Zeitplanverwaltung** Dialog können Sie auf die **Bearbeiten** Schalftfläche klicken, um einen ausgewählten Zeitplan zu modifizieren oder auf die **Löschen** Schaltfläche klicken, um einen ausgewählten Zeitplan zu löschen.

<span id="page-17-0"></span>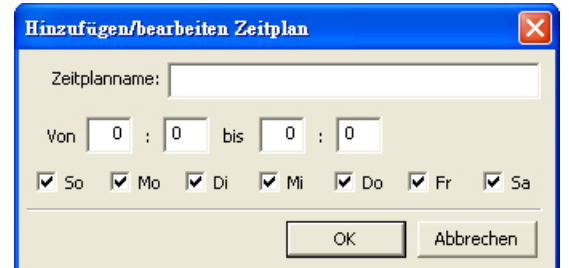

Ein neu erstellter Zeitplan wird unter **Unbenutzte Zeitpläne** aufgeführt. Klicken Sie auf die Schaltfläche, um einen ausgewählten Zeitplan zur **Hinzugefügte Zeitpläne** Liste zu bewegen und die Backup-Funktion zu aktivieren.

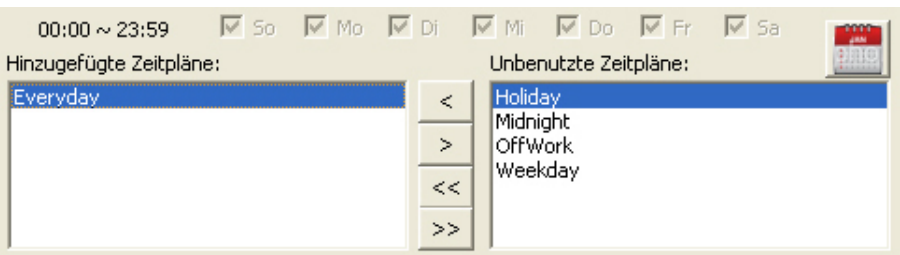

Die Schaltflächen und ihre jeweiligen Funktionen sind in der folgenden Tabelle dargestellt:

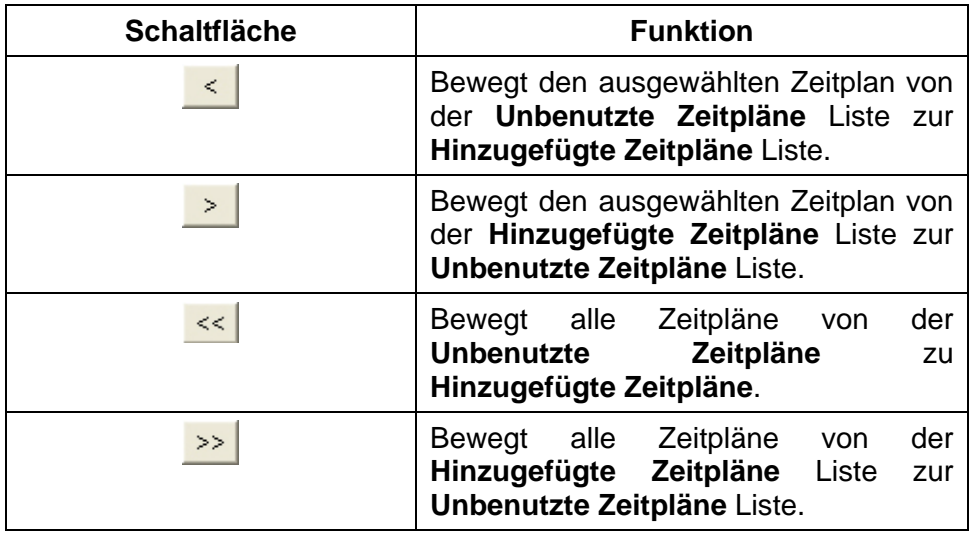

#### **Standardverzeichnis**

Bestimmen Sie das **Standardverzeichnis** für die NVR Backups über der **Laufwerk** Liste. Alle NVR Backup-Aufnahmen werden in diesem Verzeichnis gespeichert.

#### **Laufwerk**

Über die **Laufwerk** Liste können Sie bestimmen, welche Laufwerke für NVR Backups genutzt werden und in welcher Reihenfolge. Die Videos werden nur auf den ausgewählten Laufwerken gespeichert, vom obersten Laufwerk angefangen zum

<span id="page-18-0"></span>untersten. Markieren Sie die Checkboxen zweier oder mehrerer Laufwerke und verwenden Sie die  $\Phi \Phi$ ,  $\Phi$ ,  $\Phi$  und  $\Phi$  Schaltflächen, um die Position eines ausgewählten Laufwerks auf der Liste zu verändern. Markieren Sie nur die Checkbox eines Laufwerks, wird dieses automatisch an den Anfang der Liste gesetzt. Hat keines der markierten Laufwerke genügend freien Speicherplatz erfolgen keine zeitgeplanten Backups.

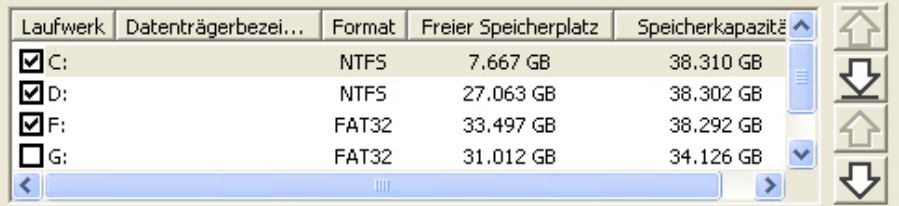

Die Schaltflächen und ihre jeweiligen Funktionen sind in der folgenden Tabelle dargestellt:

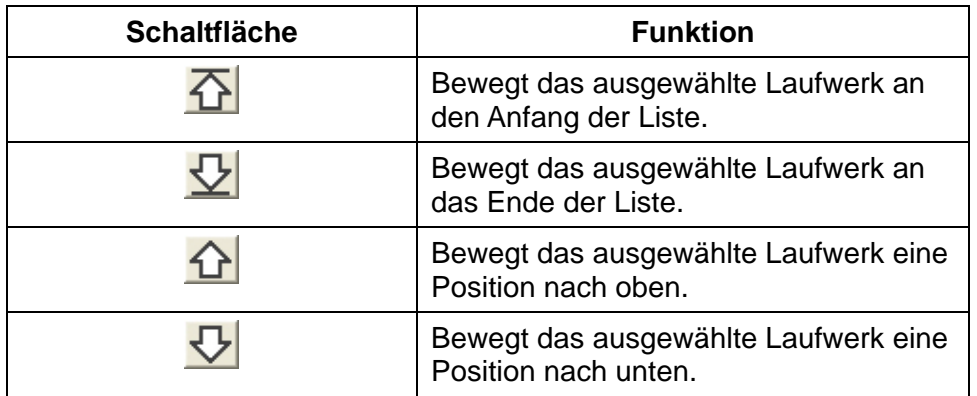

#### **Original löschen nach Backup**

Markieren Sie diese Checkbox, um die Dateien der Originalaufnahmen nach dem Backup löschen zu lassen.

#### **Behalte Bildrate der Aufnahme bei**

Markieren Sie diese Checkbox, um die Bildrate der Originalaufnahme beizubehalten oder geben Sie einen Wert für die **Max. Bildrate** ein. Der Wert kann zwischen 1 und 40 betragen.

#### **Überschreiben wenn nicht mehr genügend Festplattenspeicher vorhanden ist**

Markieren Sie diese Checkbox, um bestehende, ältere Videoaufnahmen löschen zu lassen, wenn nicht mehr genügend freier Speicherplatz auf den ausgewählten Laufwerken vorhanden ist.

### <span id="page-19-0"></span>**Benutzer**

Klicken Sie auf den **Benutzer** Reiter im **Einstellungsdialog**. Hier kann ein Administrator neue **Manager**, **Bediener** und **Betrachter** Benutzerkonten einrichten. Ein Administrator Benutzerkonto mit dem Benutzernamen "admin" und dem Passwort "admin" ist bereits voreingestellt. Bitte ändern Sie das Passwort, um Zugriff durch Unberechtigte zu verhindern.

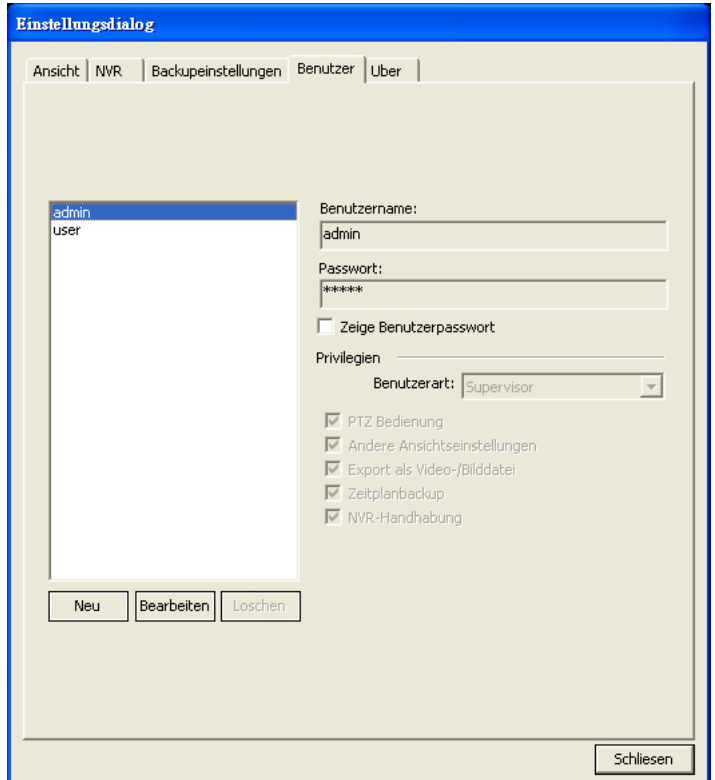

Die Informationen eines ausgewählten Benutzerkonto werden auf der rechten Seite angezeigt: **Benutzername**, **Passwort**, **Benutzerart** und **Privilegien**. Sie können die **Zeige Benutzerpasswort** Checkbox markieren, um das **Passwort** anzeigen zu lassen.

#### **Neu**

Klicken Sie auf die **Neu Schaltfläche, um ein neues Benuterkonto zu erstellen.** Geben Sie **Benutzername**, **Passwort**, **Passwort bestätigen** ein, wählen Sie die **Benutzerart** aus der Dropdown-Liste, markieren Sie über die entsprechenden Checkboxen die Privilegien, die Sie diesem Benutzerkonto gestatten wollen, und klicken Sie dann auf die **OK** Schaltfläche, um die Einstellungen zu übernehmen.

<span id="page-20-0"></span>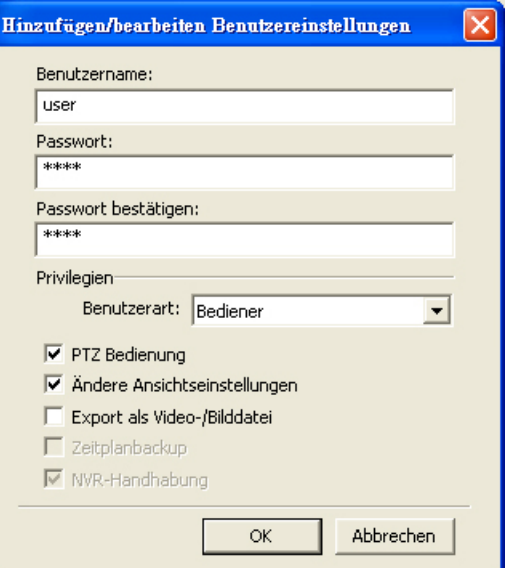

#### **Bearbeiten**

Klicken Sie auf die Bearbeiten Schaltfläche, um die Einstellungen eines ausgewählten Benutzerkontos zu modifizieren. Klicken Sie auf die **OK** Schaltfläche, um die Änderungen zu übernehmen.

#### **Löschen**

Klicken Sie auf die Löschen Schaltfläche, um ein ausgewähltes Benutzerkonto zu löschen.

Die möglichen Kombinationen von Benutzerkonten und Privilegien sind in der folgenden Tabelle dargestellt:

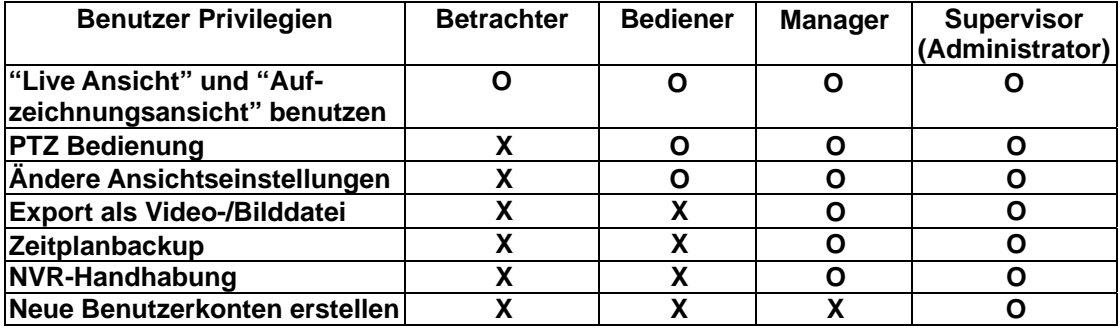

### **Über**

Klicken Sie auf den **Über** Reiter im **Einstellungsdialog**, um Informationen über das Programm anzuzeigen.

## **Kapitel III. Mit dem MultiManager arbeiten**

<span id="page-21-0"></span>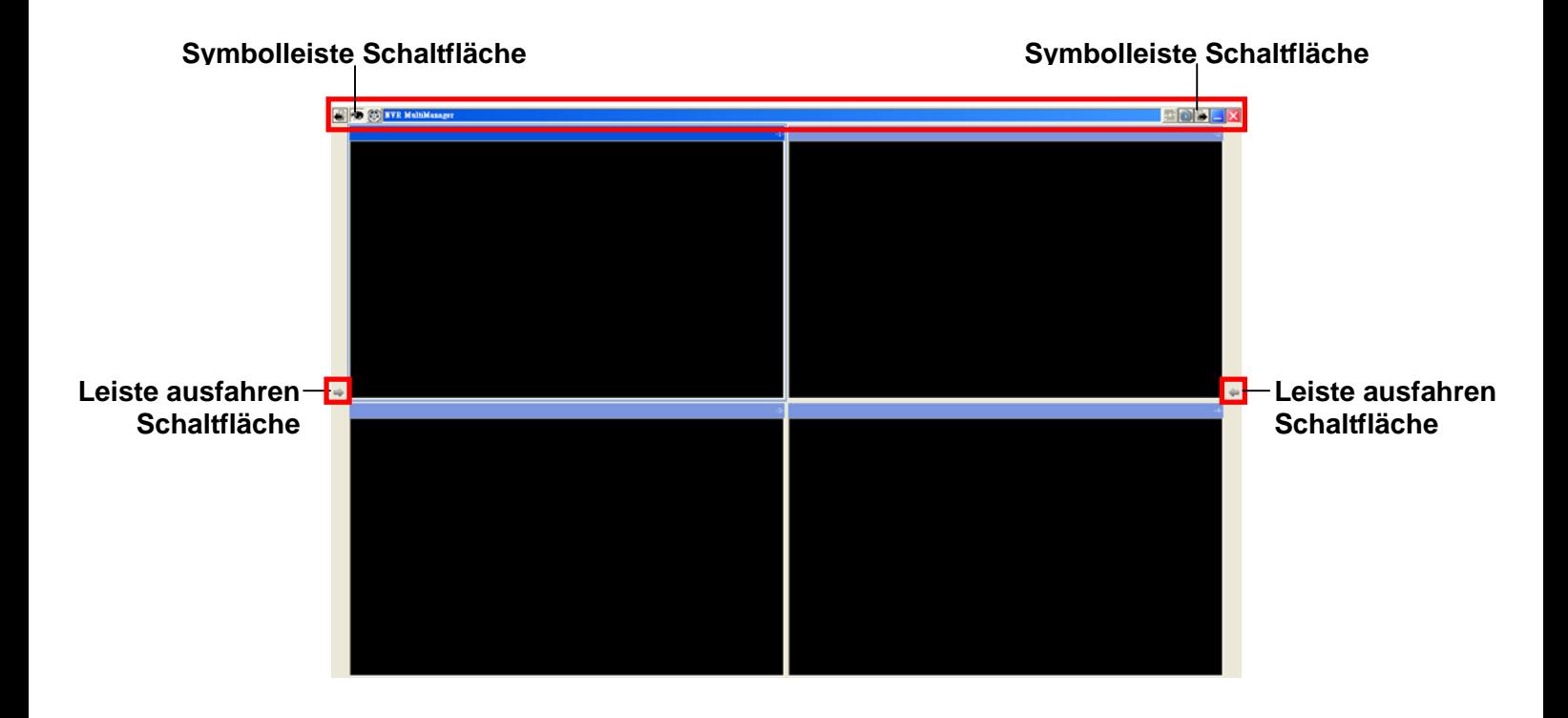

Das Hauptprogrammfenster zeigt üblicherweise die Live Ansicht. Die Echtzeitvideoaufnahmen der mit den NVR verbundenen Kameras werden hier angezeigt.

In der Live Ansicht finden sich einige Schaltflächen am Rand des Fensters mit denen man einige Einstellungen verändern und auf bestimmte Funktionen zugreifen kann.

Die Symbolleiste Schaltflächen und ihre jeweiligen Funktionen sind in der folgenden Tabelle dargestellt:

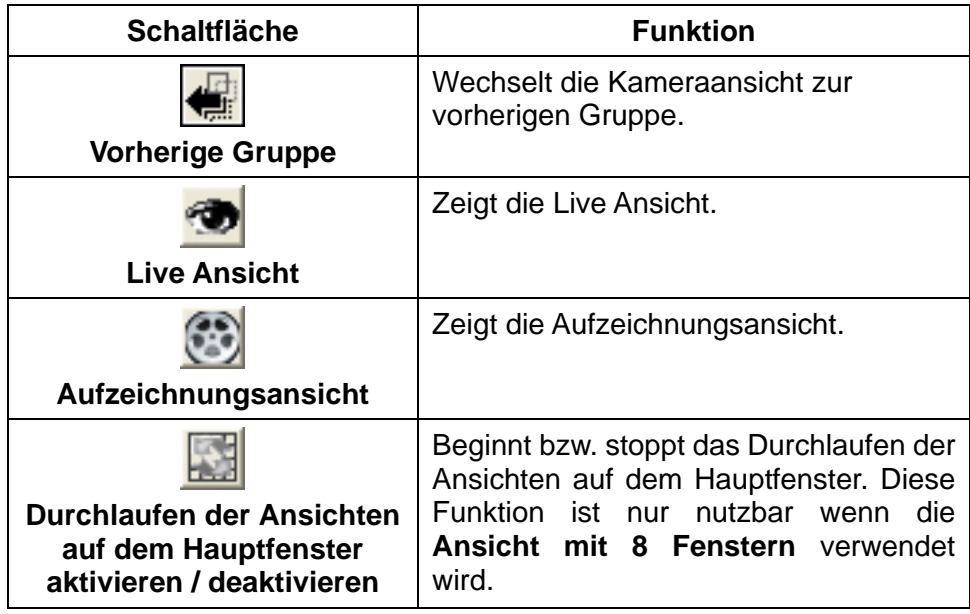

<span id="page-22-0"></span>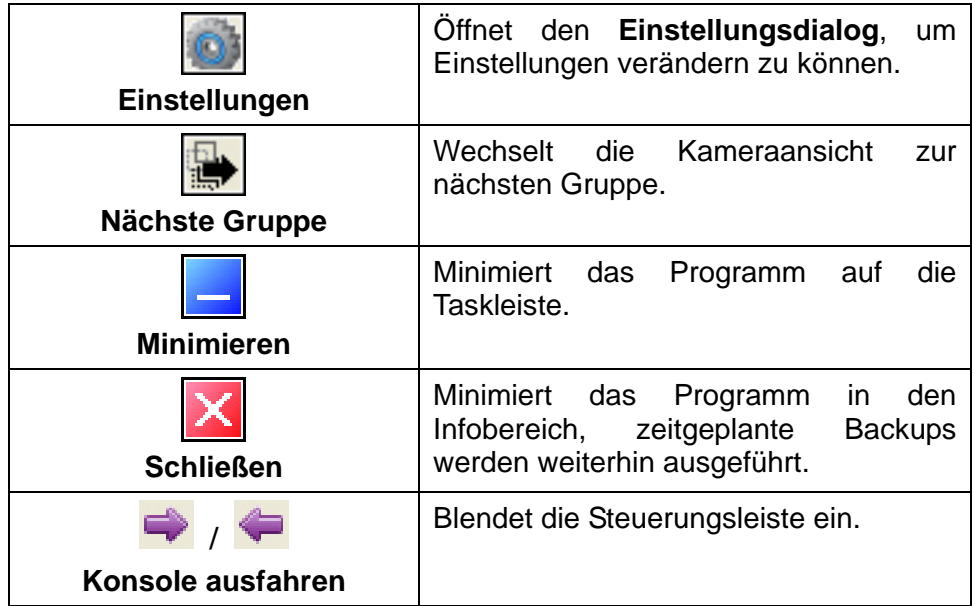

### **Kanal anschließen und abtrennen**

Klicken Sie auf die  $\blacktriangleright$  oder  $\blacklozenge$  Schaltfläche an der Seite des Programmfensters, um die Steuerungsleiste einblenden zu lassen.

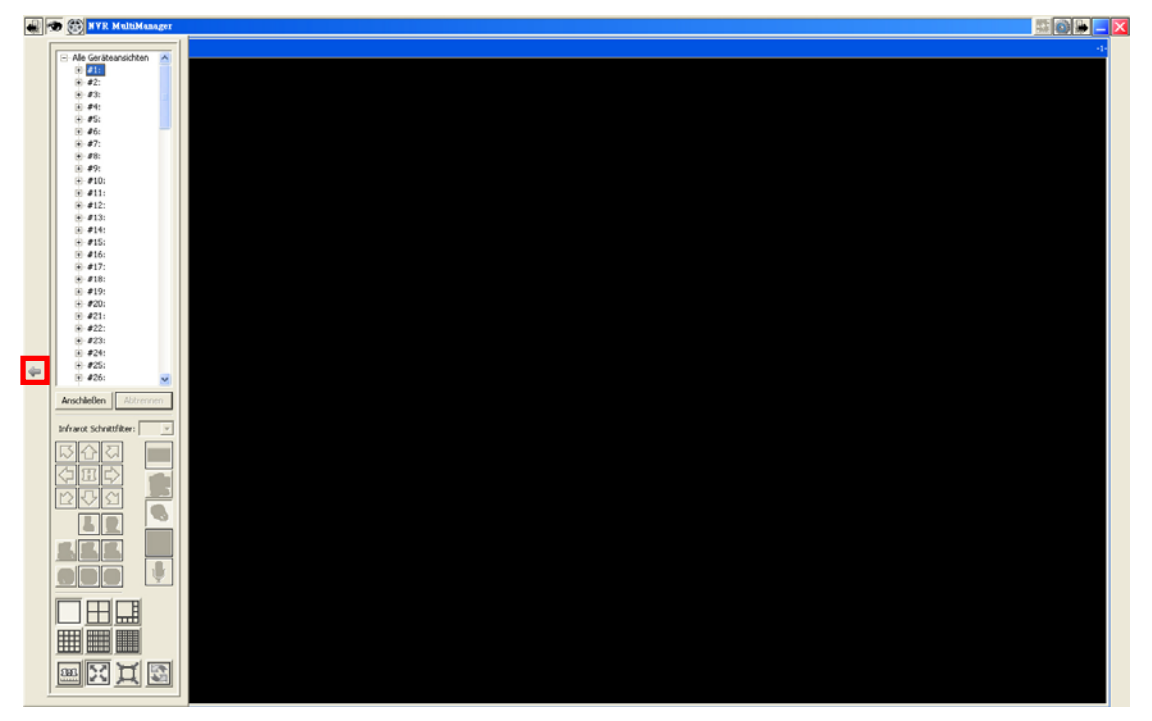

#### **Kanal anschließen**

Sie können die Kanäle mehrerer NVR an verschiedenen Orten anschließen.

1. Klicken Sie in der Geräteliste bitte auf einen freien Kanal und dann auf die Anschließen Schaltfläche, um ein Geät anzuschließen.

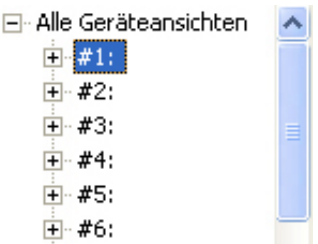

- <span id="page-23-0"></span>2. Der **Verbinde Kanal mit Ansicht** Dialog erscheint. Gehen Sie wie folgt vor, um einen Kanal anzuschließen:
	- a. Doppelklicken Sie auf einen NVR, um die verfügbaren Kanäle anzusehen. Wählen Sie einen Kanal aus und geben Sie oben **Name der Ansicht**, **Benutzername** und **Passwort** ein und klicken Sie dann auf die **OK**  Schaltfläche.
	- b. Klicken Sie auf die **Suchen** Schaltfläche, um automatisch nach verfügbaren NVR zu suchen. Doppelklicken Sie auf einen NVR, um die verfügbaren Kanäle anzusehen. Wählen Sie einen Kanal aus und geben Sie oben **Name der Ansicht**, **Benutzername** und **Passwort** ein und klicken Sie dann auf die **OK** Schaltfläche.

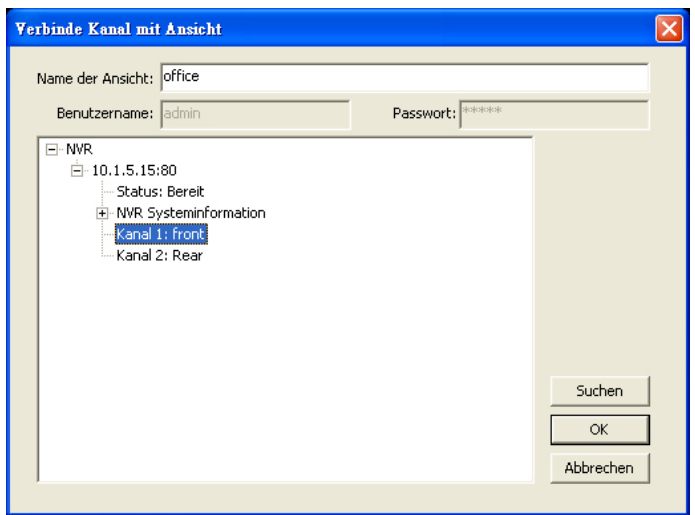

3. Der Kanal ist erfolgreich verbunden wenn der **Name der Ansicht** und die Kanalinformationen in der Geräteliste angezeigt werden.

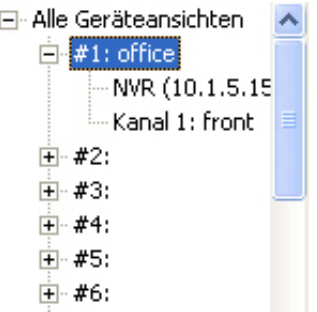

#### **Kanal abtrennen**

1. Wählen Sie den Namen eines Kanals auf der Geräteliste und klicken Sie auf die Abtrennen Schaltfläche, um das ausgewählte Gerät vom MutliManager zu <span id="page-24-0"></span>trennen.

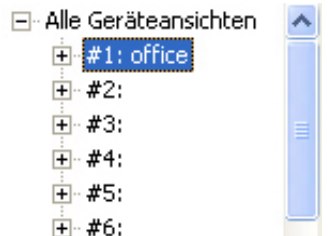

2. Der Kanal ist erfolgreich getrennt, wenn hinter der Nummer des Kanals lediglich **nicht angeschlossen** angezeigt wird.

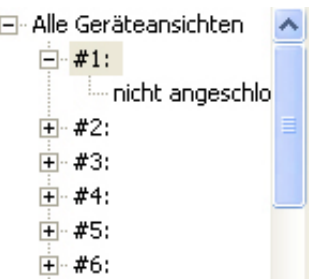

### **Anzeige der Live Ansicht Kanäle**

Wenn Sie mit den Einstellungen fertig sind, können Sie die hinzugefügten Videokanäle in Echtzeit anzeigen lassen. Klicken Sie auf die **oder D** Schaltfläche, um die vorherige oder nächste Kameragruppe in der Live Ansicht anzeigen zu lassen.

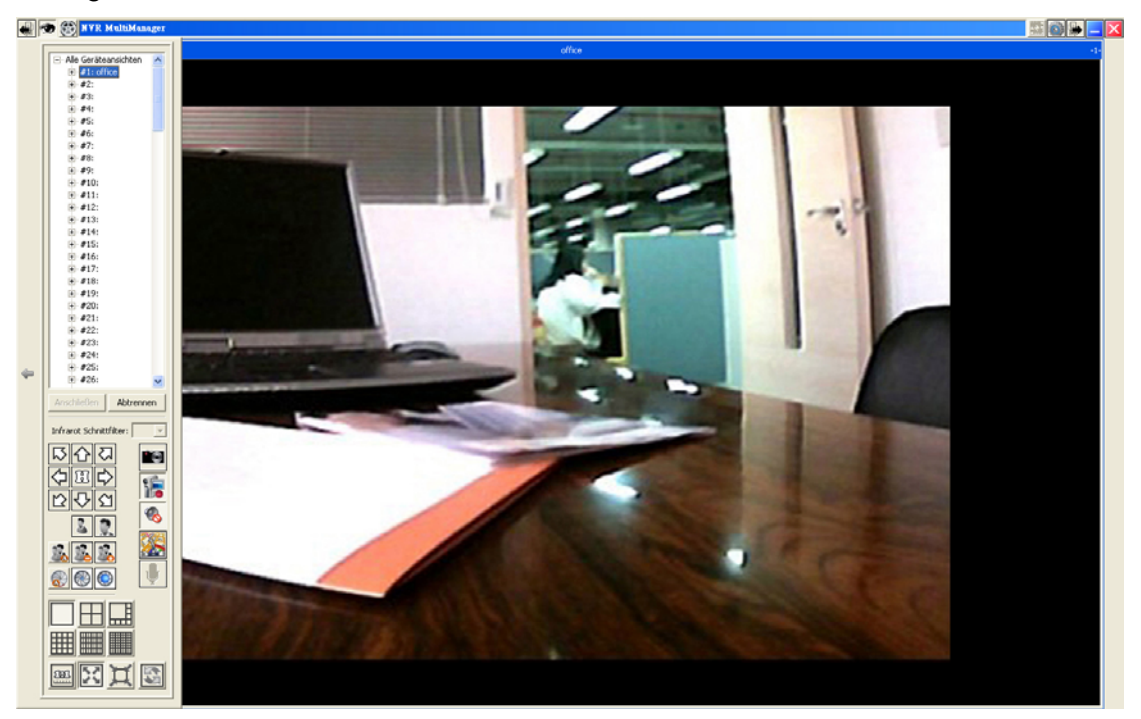

#### **Kamerasteuerung Schaltflächen**

Auf diese Funktionen kann nur zugegriffen werden, wenn die venbundene IP-Kamera

sie unterstützt. Autorisierte **[Benutzer](#page-19-0)** können nur diese Funktion verwenden. Die Schaltflächen und ihre jeweiligen Funktionen sind in der folgenden Tabelle dargestellt:

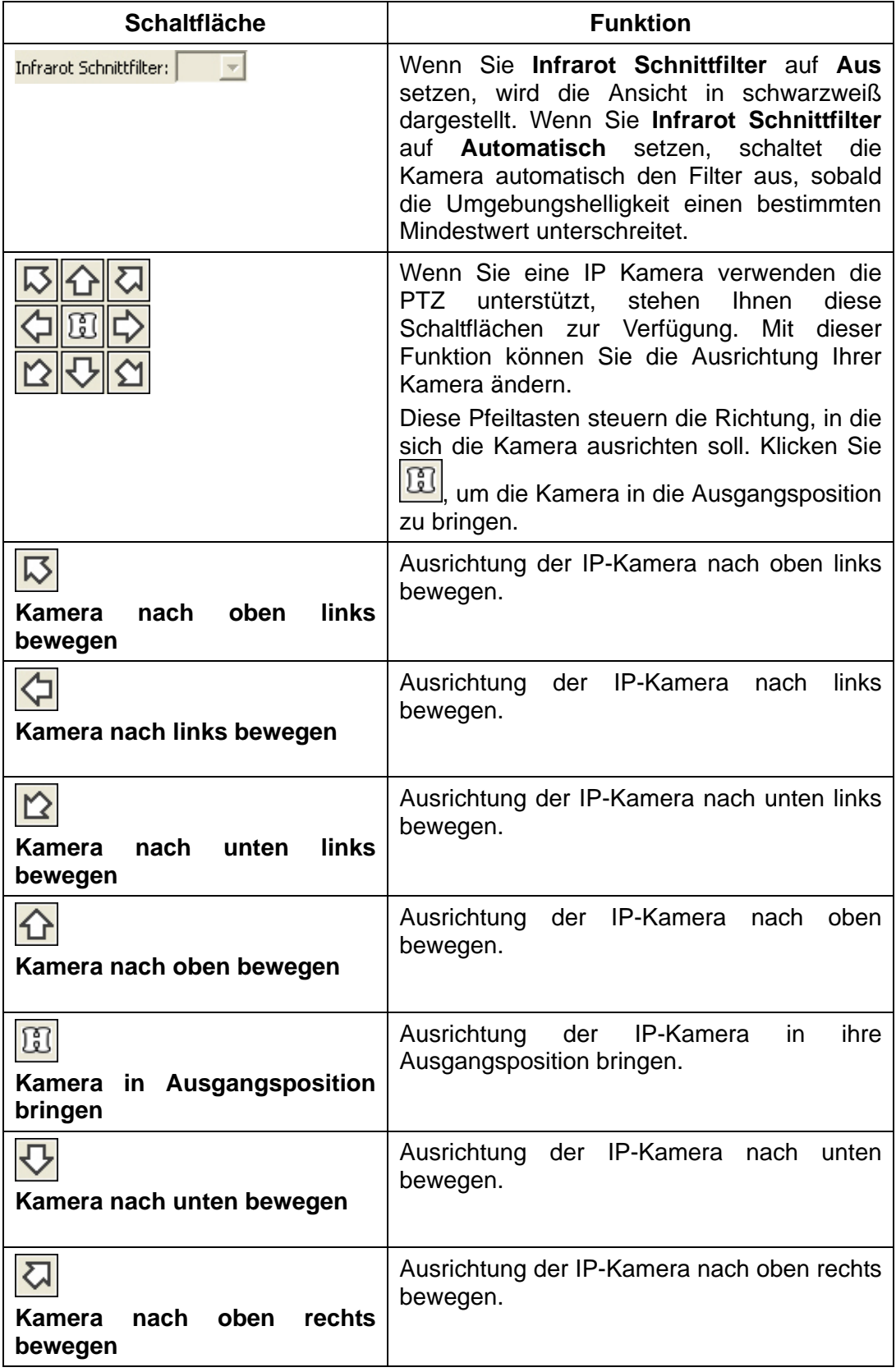

<span id="page-26-0"></span>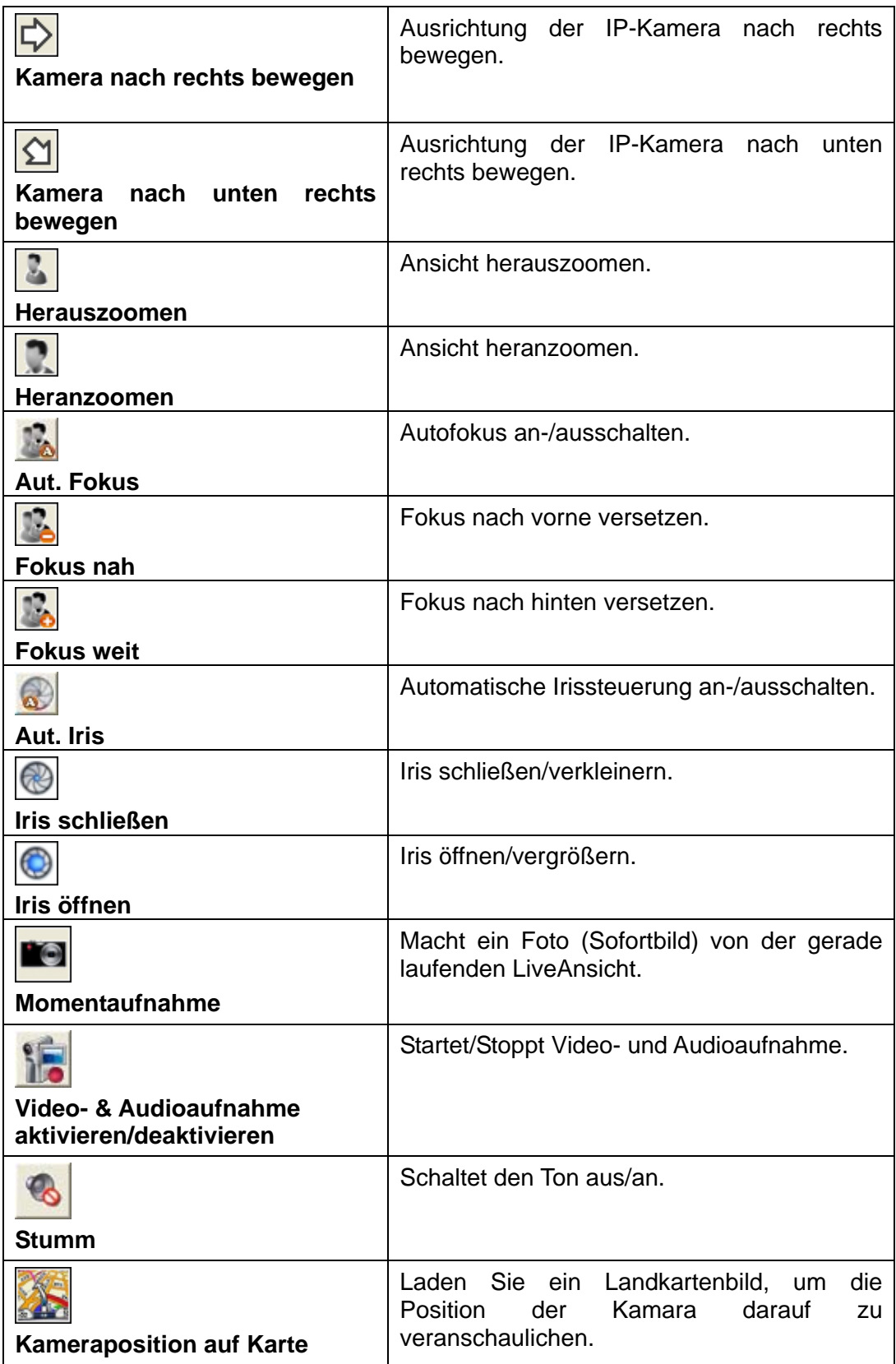

#### **Ansicht Schaltflächen**

Klicken Sie Schaltflächen am unteren Ende der Steuerungsleiste, um die Ansichtsart zu ändern. Die Schaltflächen und ihre jeweiligen Funktionen sind in der folgenden Tabelle dargestellt:

<span id="page-27-0"></span>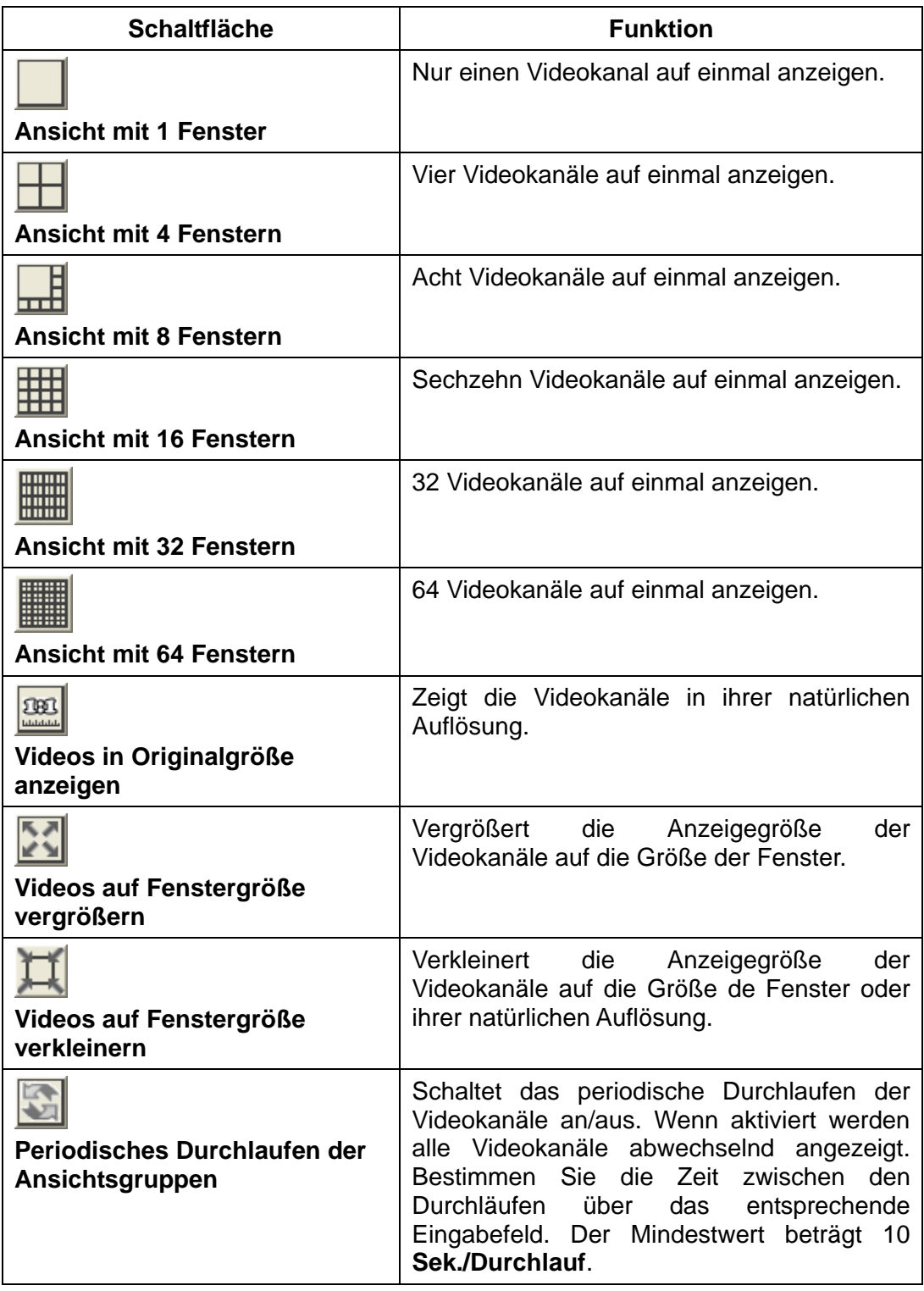

#### **Alarm löschen**

Klicken Sie in der Liste der Geräteansichten mit der rechten Maustaste auf einen Kanal, von dem Sie einen Alarm löschen möchten, um ein Kontextmenü zu öffnen. Klicken Sie auf Alarm löschen, um den Alarm vom Kanal zu löschen. Das **Alt** Icon wird links oben vom Kanalansichtsfenster verschwinden.

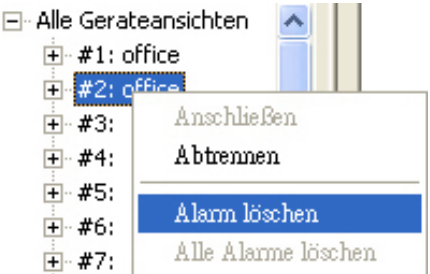

#### <span id="page-28-0"></span>**Alle Alarme löschen**

Klicken sie in der Liste der Geräteansichten mit der rechten Maustaste auf **Alle Geräteansichten** um ein Kontextmenü zu öffnen. Klicken Sie auf **Alle Alarme**  löschen, um alle Alarme von allen Kanälen zu löschen. Die **Zä**llcons werden links oben von allen Kanalansichtsfenstern verschwinden.

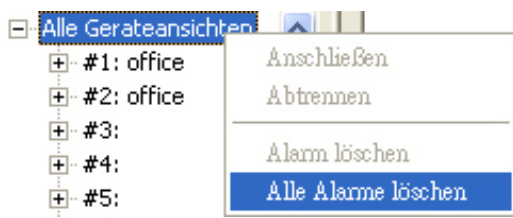

### **Kameraposition auf Karte hinzufügen**

1. Klicken Sie auf der Geräteliste auf einen Kanal, zu dem Sie die Kameraposition auf einer Landkarte hinzufügen wollen.

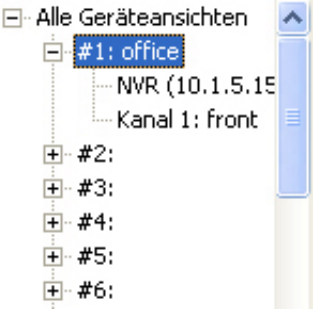

2. Klicken Sie die **Seine Schaltfläche in der Steuerungsleiste**, um eine Kameraposition hinzuzufügen.

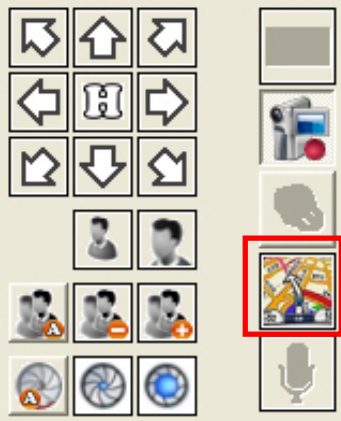

3. Klicken Sie im darauffolgenden Dialog auf die **Importieren** Schaltfläche.

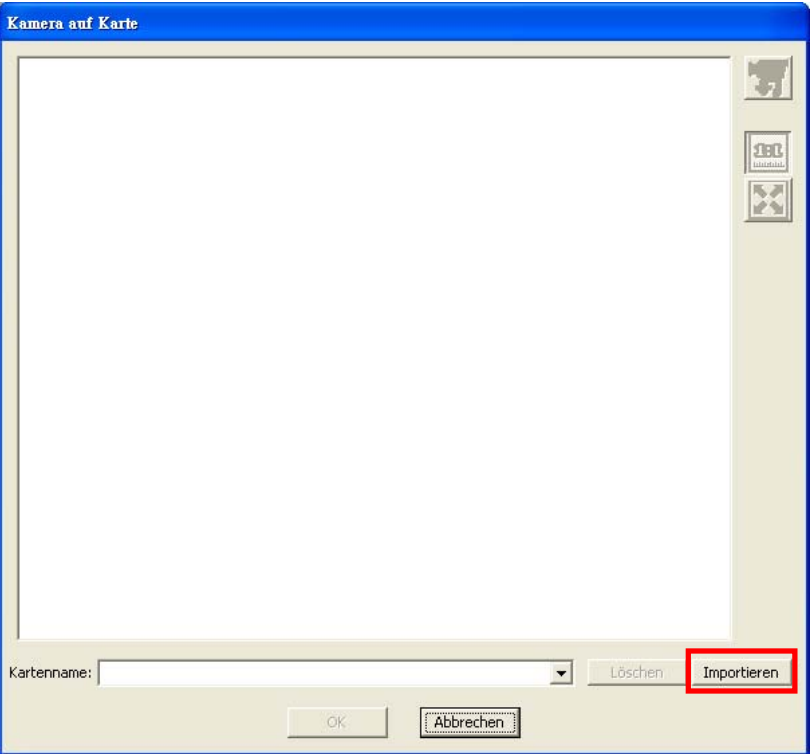

4. Klicken Sie im sich öffnenden Dialog auf die **Staat Schaltfläche**, um Ihr Laufwerk nach einem passenden Bild zum Veranschaulichen der Kameraposition in den Formaten .bmp, .gif, .jpg oder .png zu durchsuchen und klicken Sie dann auf die **Öffnen** Schaltfläche, um es auszuwählen. Geben Sie den **Kartennamen** ein und klicken Sie dann auf die **OK** Schaltfläche.

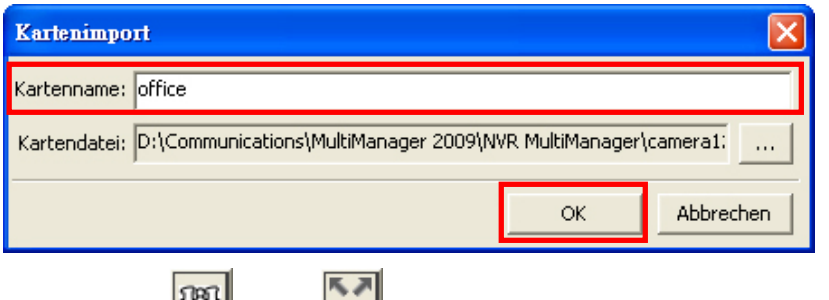

5. Klicken Sie auf die oder Schaltfläche auf der rechten Seite, um die Kartengröße zu verändern.

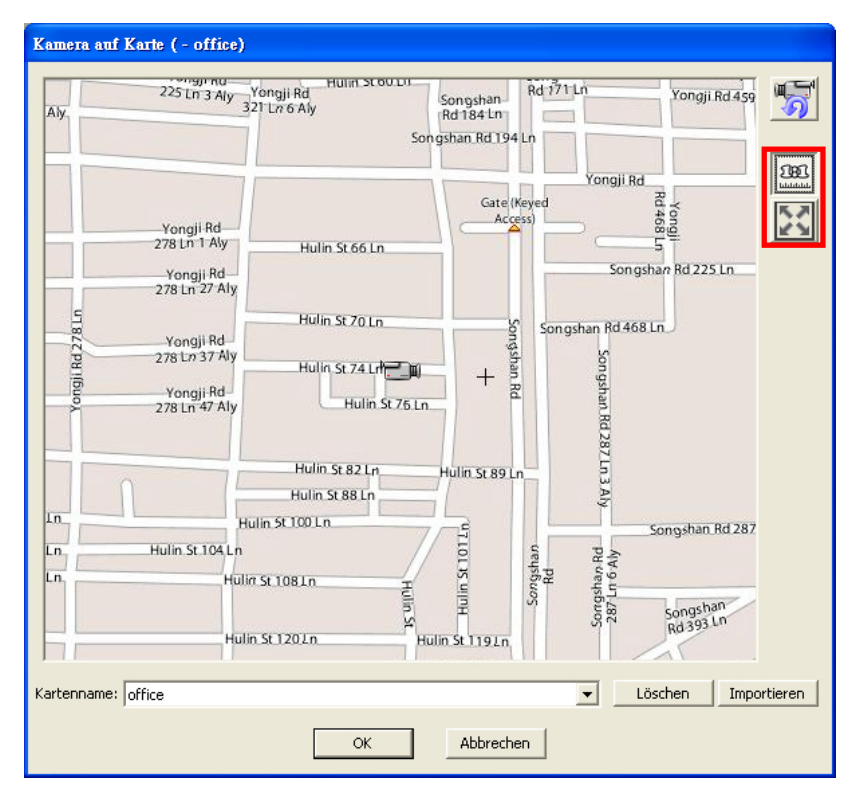

6. Bewegen Sie das Kameraicon per Drag-and-Drop an die gewünschte Stelle auf der Karte.

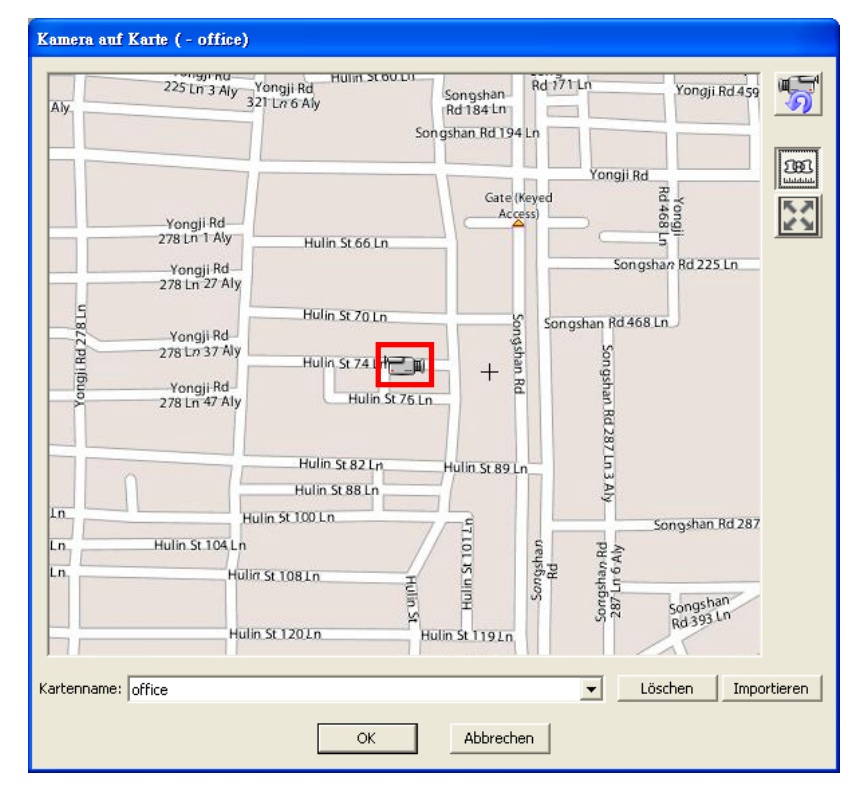

7. Klicken Sie auf die **SOL** Schaltfläche auf der rechten Seite, um den Mauszeiger in ein Auge zu verwandeln. Mit dem Augenicon können Sie die Ausrichtung der Kamera auf der Karte verändern, um zu veranschaulichen, in welche Richtung die

<span id="page-31-0"></span>Kamera blickt. Klicken Sie auf die **OK** Schaltfläche, um die Einstellungen zu speichern.

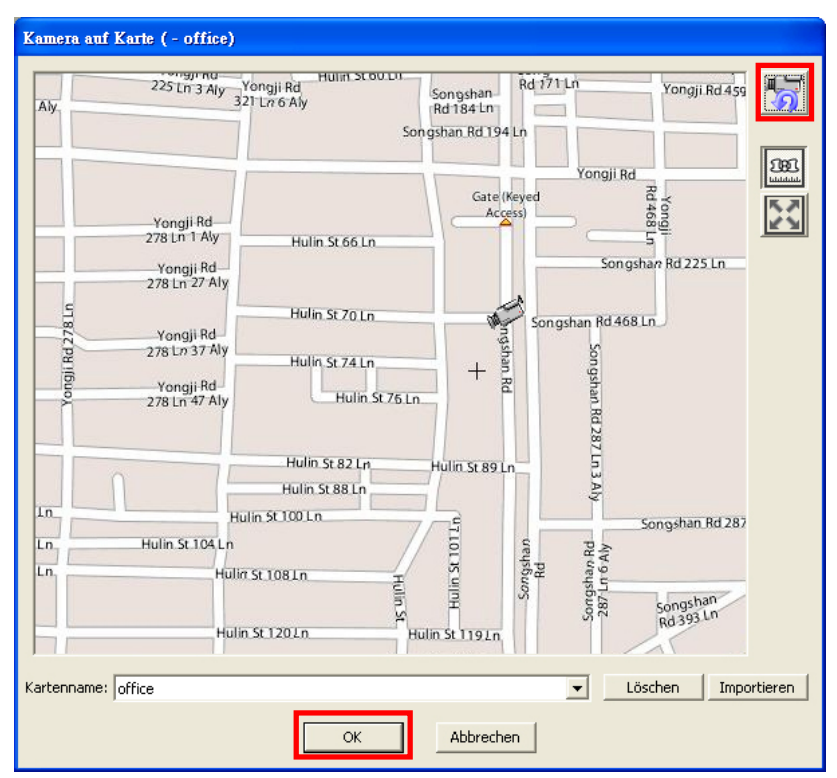

### **Aufzeichnungen wiedergeben**

Klicken Sie auf die Schaltfläche in der oberen linken Ecke des Programmfensters, um zur Aufzeichnungsansicht zu wechseln. Hier können Sie aufgezeichnete Videos wiedergeben lassen.

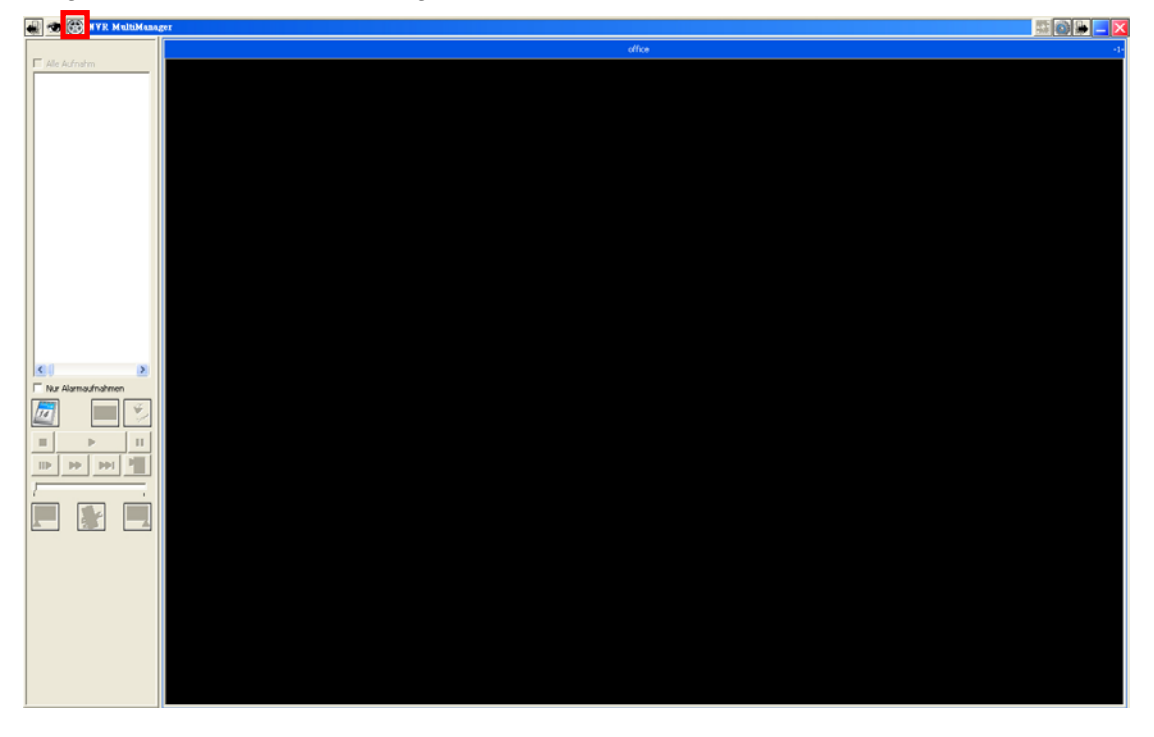

- 1. Bitten lesen Sie im Abschnitt [Kanal anschließen](#page-22-0) nach, wie man Videokanäle anschließt, bevor Sie Aufzeichnungen wiedergeben lassen.
- 2. Klicken Sie auf die **14. Schaltfläche in der Steuerungsleiste**, um den **Kalenderauswahl** Dialog zu öffnen. Kalendertage, an denen Aufzeichnungen gemacht wurden, sind in Fettdruck dargestellt. Klicken Sie auf einen Kalendertag und anschließend auf die **OK** Schaltfläche, um die Liste mit Aufnahmen anzuzeigen.

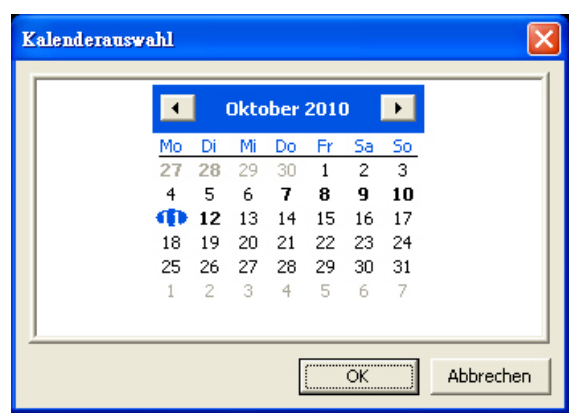

3. In der Seitenleiste werden der ausgewählte Kalendertag und die Liste verfügbarer Aufnahmen angezeigt. Markieren Sie auf der Liste die Checkboxen der Aufnahmen, die Sie wiedergeben lassen wollen. Ist ein Listeneintrag in rot dargestellt, handelt es sich um eine Aufnahme, die durch ein Ereignis ausgelöst wurde. Markieren Sie die **Alle Aufnahmen** Checkbox, um alle Aufnahmen auf einmal auszuwählen. Markieren Sie die **Nur Alarmaufnahmen** Checkbox, um nur Aufnahmen anzuzeigen, die durch ein Ereignis ausgelöst wurden.

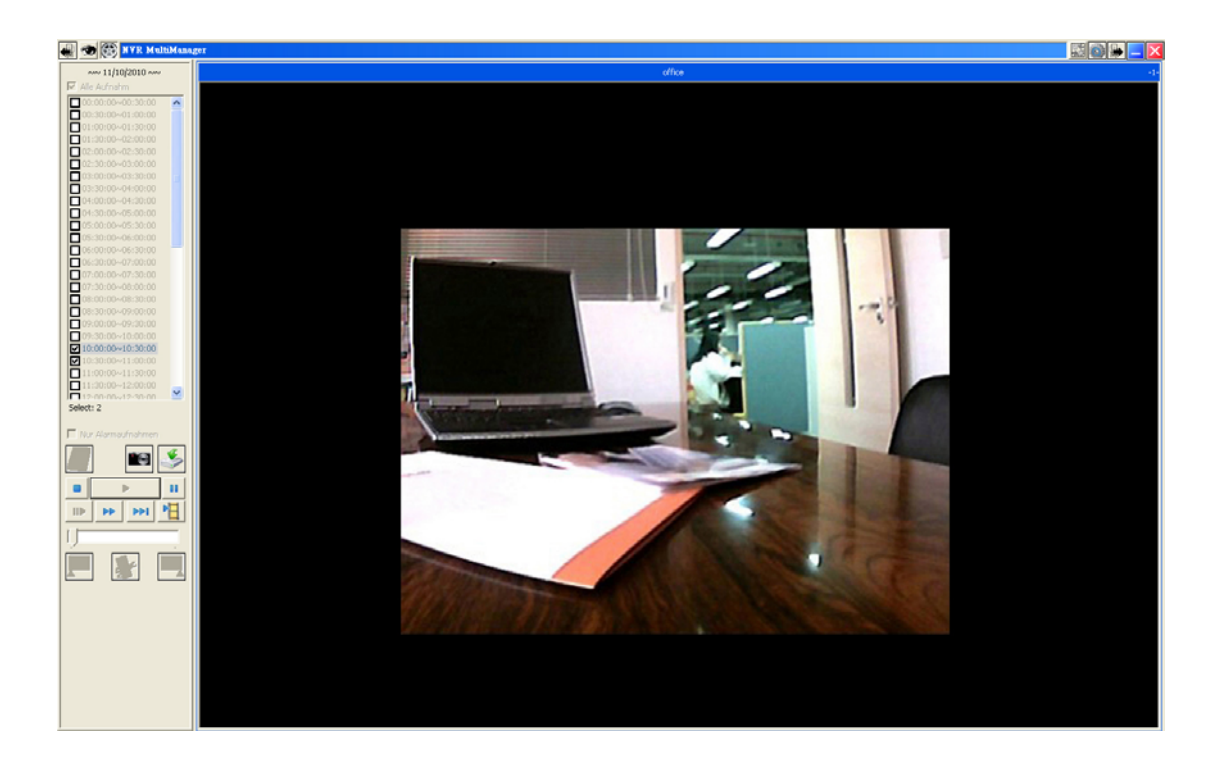

4. Unter der Liste der Aufnahmen finden Sie diverse Schaltflächen, mit denen Sie die Wiedergabe der Aufnahme steuern und einige Schnittfunktionen ausführen können. Die Schaltflächen und ihre jeweiligen Funktionen sind in der folgenden Tabelle dargestellt:

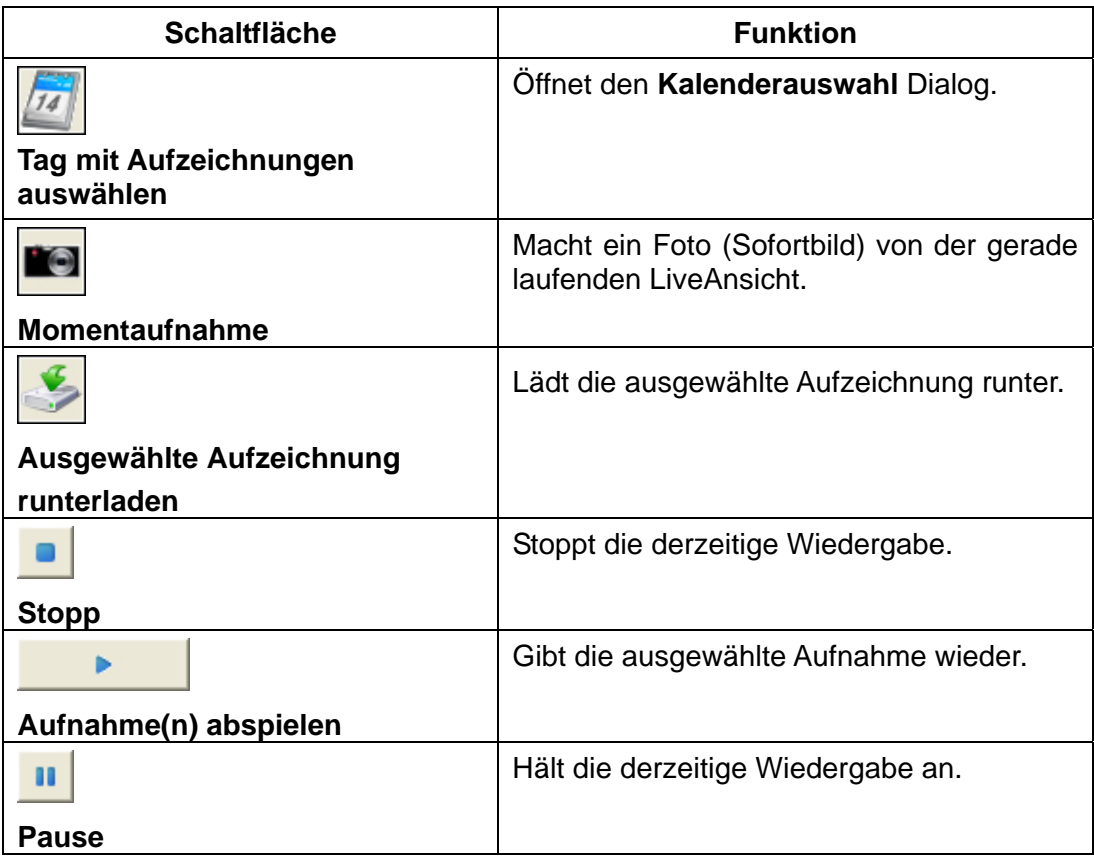

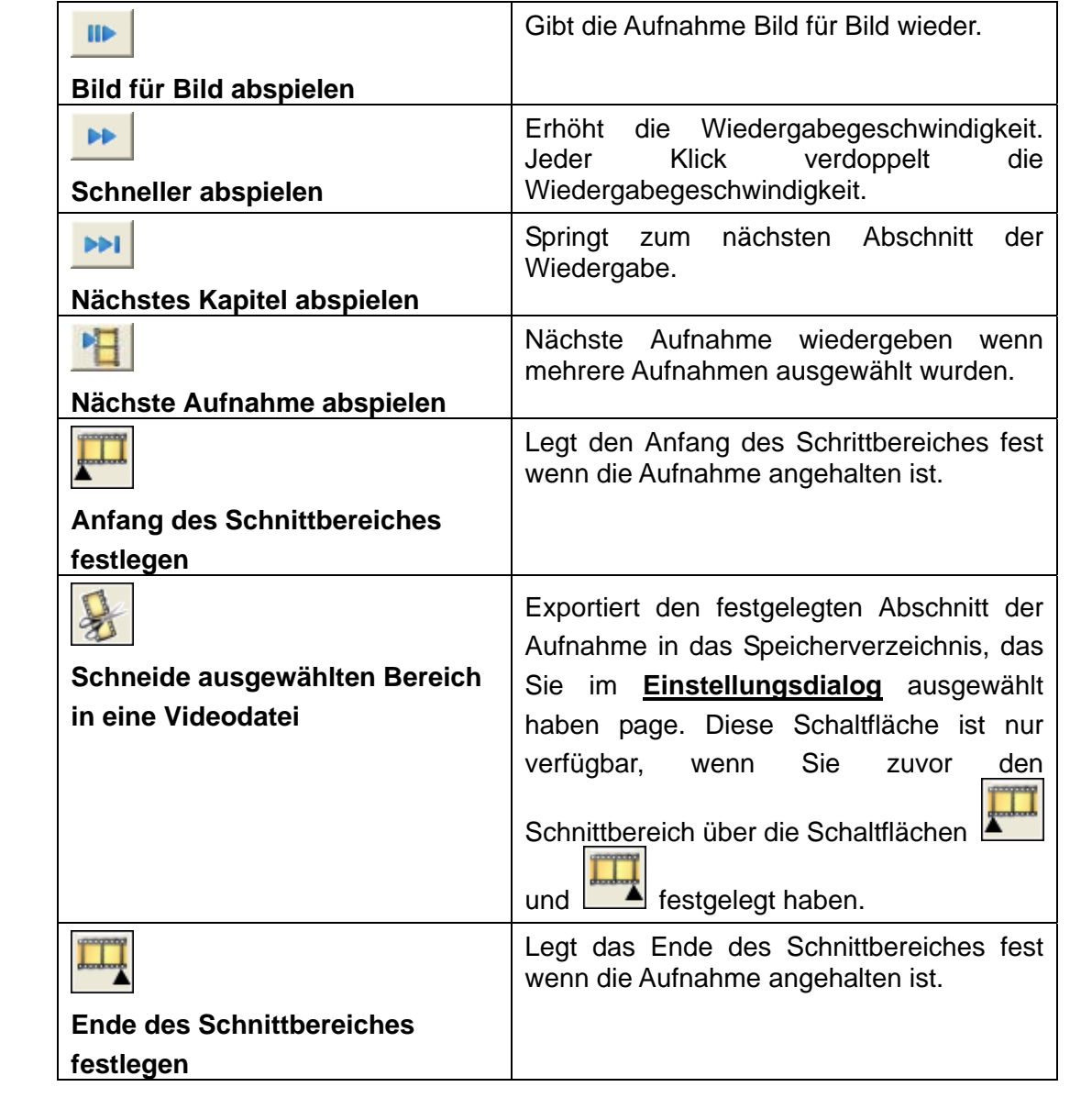

# **Spezifikationen[1](#page-35-0)**

<span id="page-35-0"></span>

| Videoanzeigemodi              | Webbrowser: Einzel- oder 4-Kanal Ansicht                                      |
|-------------------------------|-------------------------------------------------------------------------------|
|                               | MultiManager: Einzel-, 4-, 8-, 16-, 32-, 64-, 128-Kanal                       |
|                               | Ansichten                                                                     |
| Netzwerkkamera-Kompatibilität | Axis, Panasonic, Mobotix, Pelco, Sony, Vivotek,                               |
|                               | Etrovision, Basler, Allnet, u. v. a.                                          |
| Video-Komprimierungsformate   | MJPEG, MPEG4, H.264                                                           |
| Audioaufzeichnung             | Ja                                                                            |
| Bildeinstellungen             | Auflösung, Qualität, Bildfrequenz, Bild drehen,                               |
|                               | Farbeinstellung, Datum-/Zeitstempel, text overlay                             |
| Aufzeichnungsmodi             | Kontinuierlicher Zeitplan, Alarm-/Ereignisgesteuert,                          |
|                               | Bewegung, Manuell, und Sofortbild                                             |
| Aufzeichnungsleistung         | Bis zu 60 fps / HQ VGA (640 x 480)                                            |
|                               | Bis zu 120 fps / CIF (320 x 240)<br>Bis zu 120 fps / QCIF (QQVGA) (160 x 120) |
|                               | *Aufzeichnungsleistung<br>kann<br>aufgrund                                    |
|                               | Netzwerkumgebung variieren                                                    |
|                               | JPEG<br>für Momentaufnahmen,<br>fürl<br>AVI                                   |
| Dateiformate                  |                                                                               |
|                               | Videoaufzeichnungen<br>Automatische Erkennung oder manuelle Installation      |
| Netzwerkkameraverwaltung      | (alle Einstellungen können über den NVR verwaltet                             |
|                               | werden)                                                                       |
| PTZ Bedienung                 | Pan / Tilt / Zoom verfügbar                                                   |
| Ereignismanagement            | Benachrichtigungen über SMTP & FTP                                            |
| Benutzersicherheit            | Dreistufiger Zugriffsschutz                                                   |
| Übertragungsprotokolle        | TCP/IP / HTTP (Webdienste) / UPnP (Nur zum                                    |
|                               | Entdecken des IGD und Öffnen des Virtual Servers) /                           |
|                               | SNTP (für Datum & Uhrzeit) / DHCP Server /                                    |
|                               | Statische IP (für IP-Kameras mit LAN-Anschluss) /                             |
|                               | DHCP Client / TFTP (für Upgrades) / CLI                                       |
|                               | (Konsolensteuerung für Werk & Debugging) / SMTP                               |
|                               | (für Alarmbenachrichtigungen) / FTP Client (für                               |
|                               | <b>DDNS</b><br>Alarmbenachrichtigungen)<br>$\prime$                           |
|                               | (Anbieterabhängig)                                                            |
| Software AP                   | Aufzeichnung in Motion Jpeg, MPEG4, H.264 /                                   |
|                               | Zeitgesteuerte Aufzeichnung / Systemsicherheit /                              |
|                               | Wiedergabe / Kamerasuche / Datensicherung                                     |
|                               | Bewegungserkennung / Mehrere Sprachen                                         |
|                               | Alarmgesteuerte FTP-Übertragung / Permanente                                  |
|                               | Alarmaufzeichnung                                                             |

<sup>&</sup>lt;u>men metallernamen metallerna.</u><br><sup>1</sup> Einstellungen können ohne Hinweismeldung verändert werden.

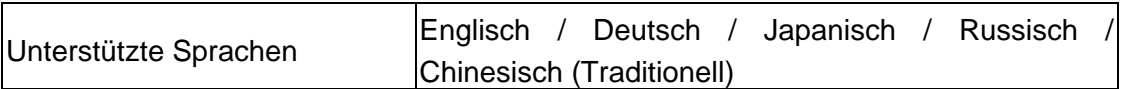

## **Kontakt zu Plustek**

<span id="page-37-0"></span>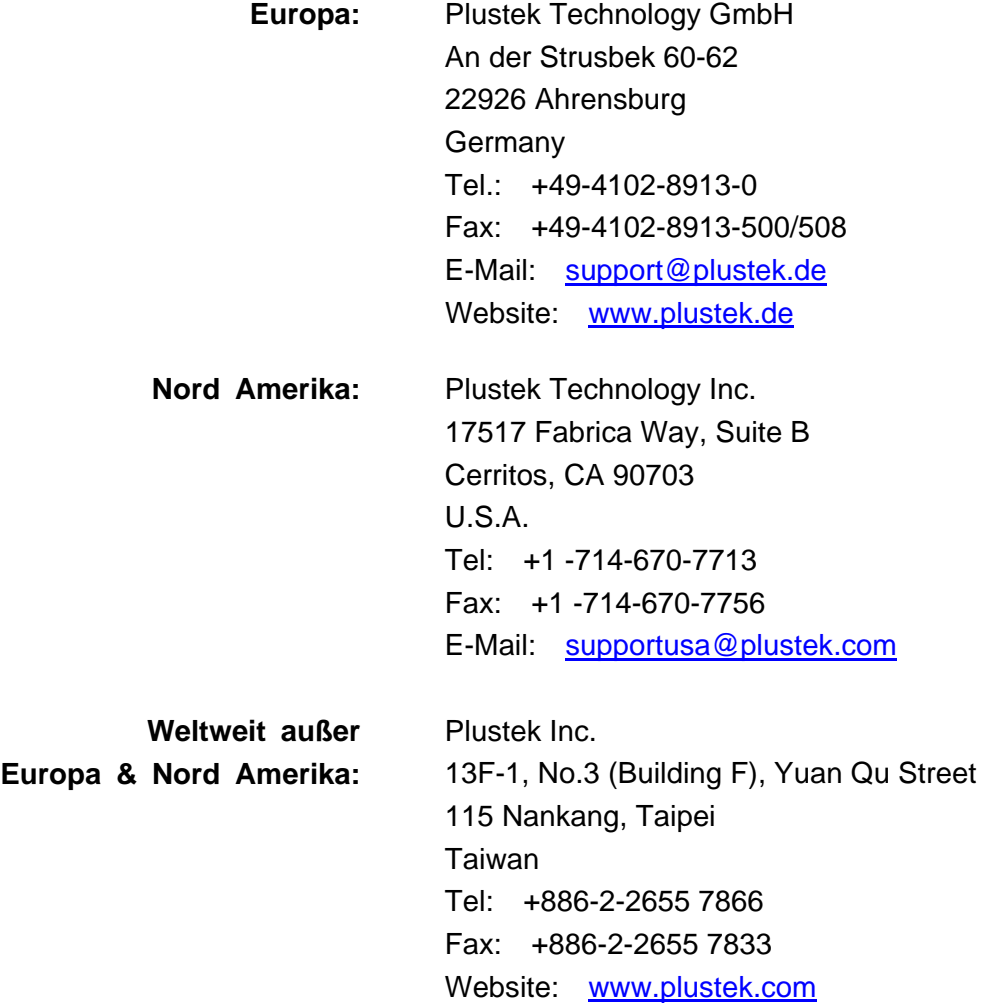

#### **Besuchen Sie unsere Webseite**

**[www.plustek.com](http://www.plustek.com/)**

**für weitere Informationen zu unserem Kundendienst**